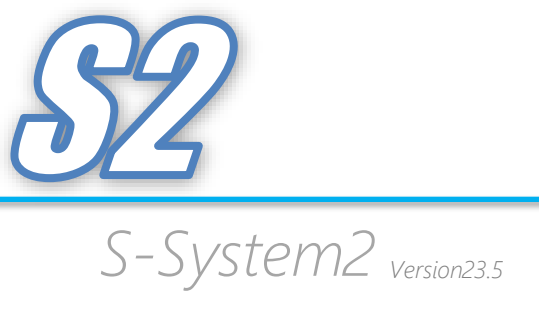

# $-$  CONTENTS  $-$

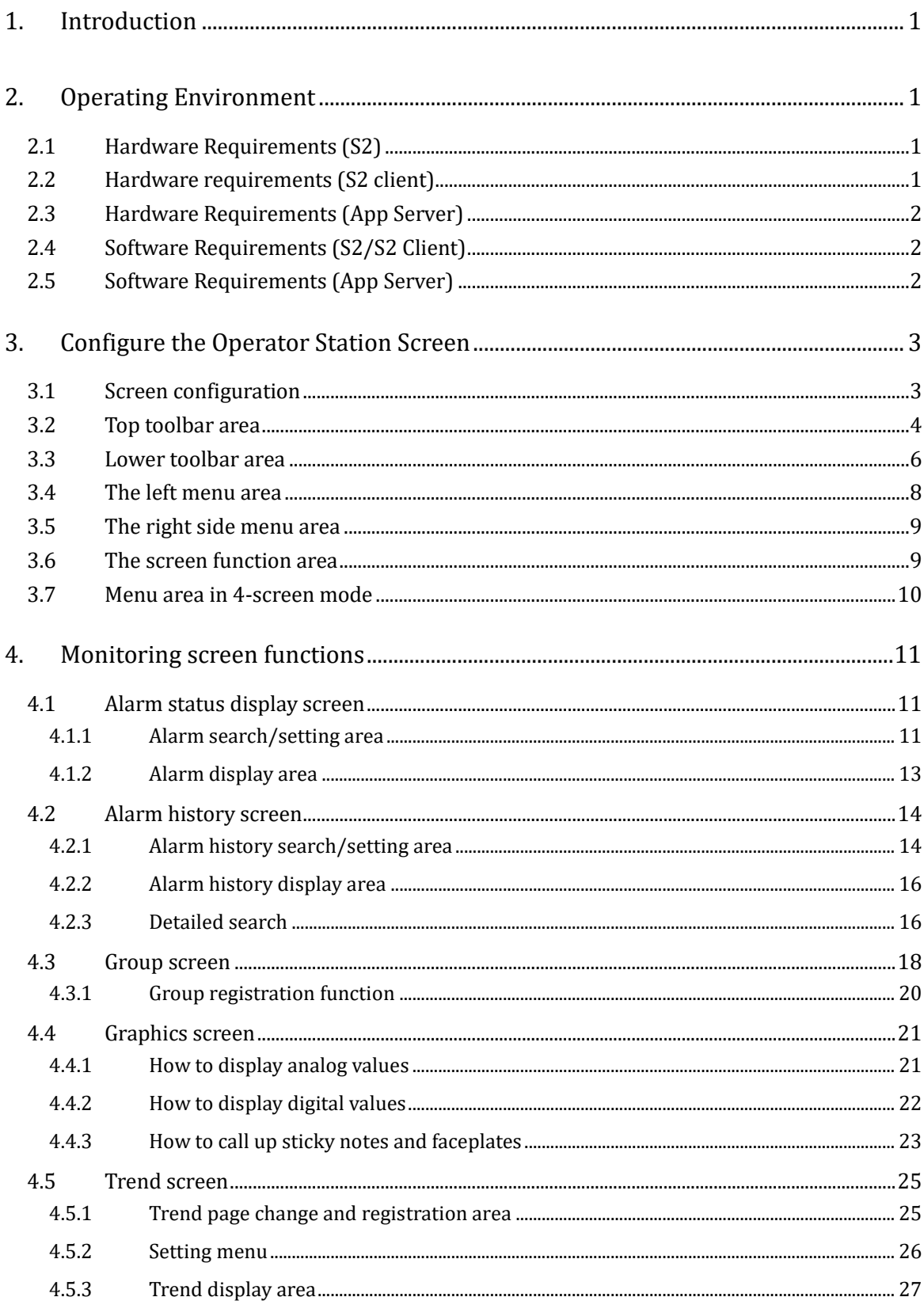

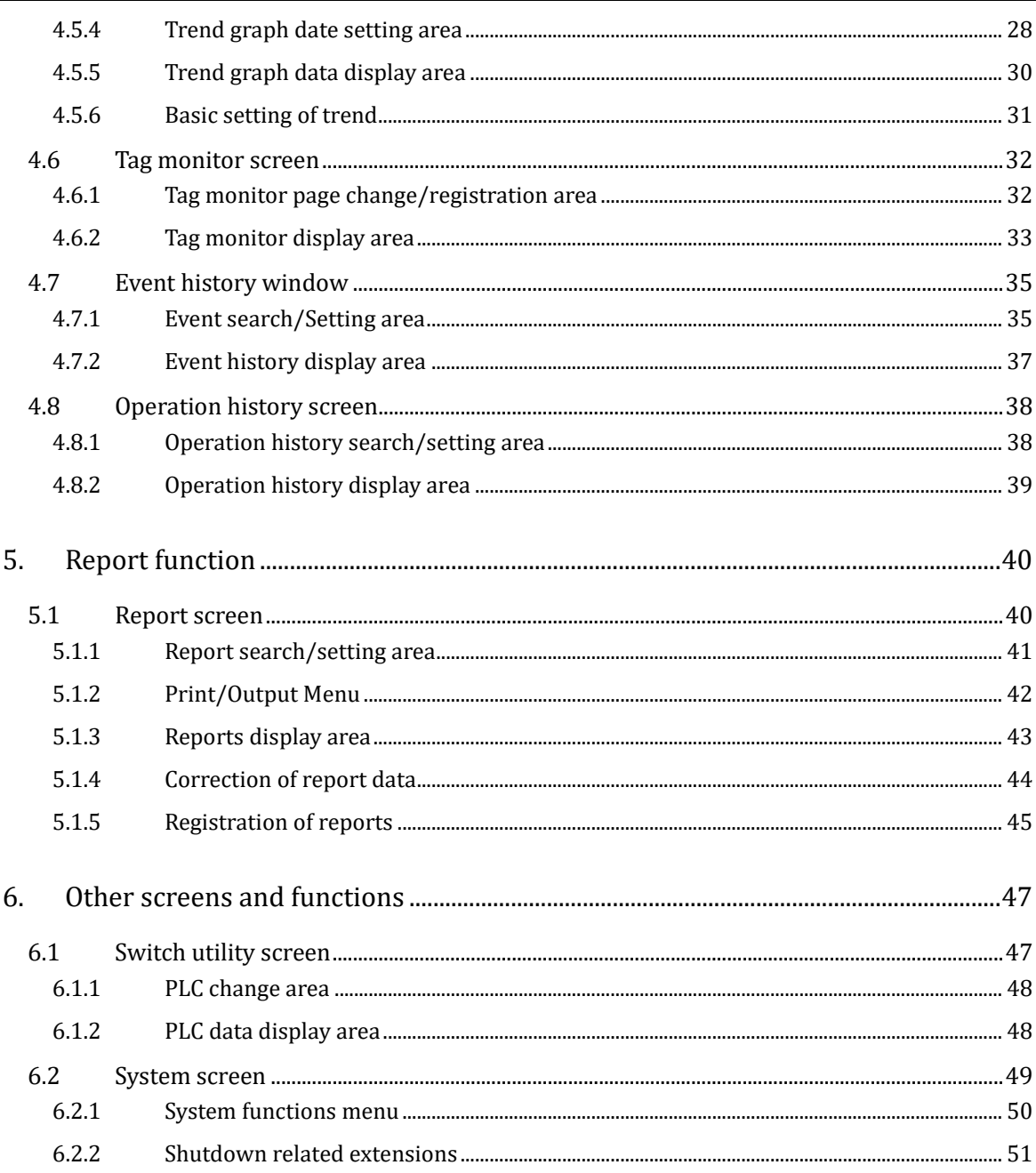

## <span id="page-3-0"></span>1. Introduction

This functional specification describes the functions of the operator station (S-System2) used for the project described on the front cover of this specification. It is an operator station used in a system that monitors and controls processes using a PLC.

## <span id="page-3-1"></span>2. Operating Environment

The operator station runs on Microsoft Windows10. The requirements for the hardware and software to be used are as follows.

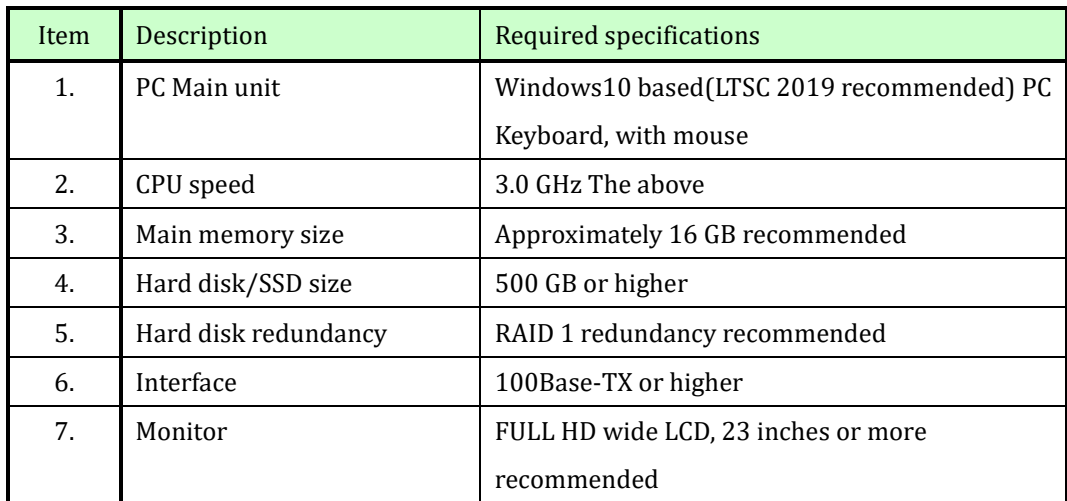

#### <span id="page-3-2"></span>2.1 Hardware Requirements (S2)

#### <span id="page-3-3"></span>2.2 Hardware requirements (S2 client)

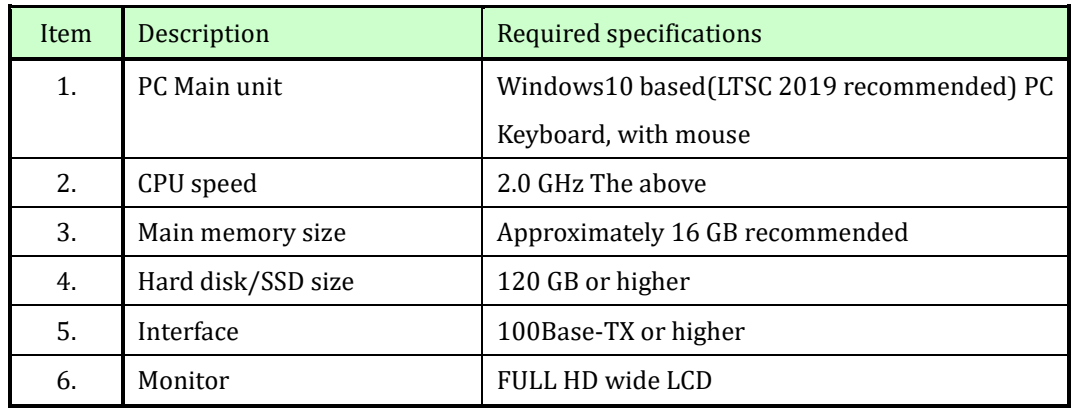

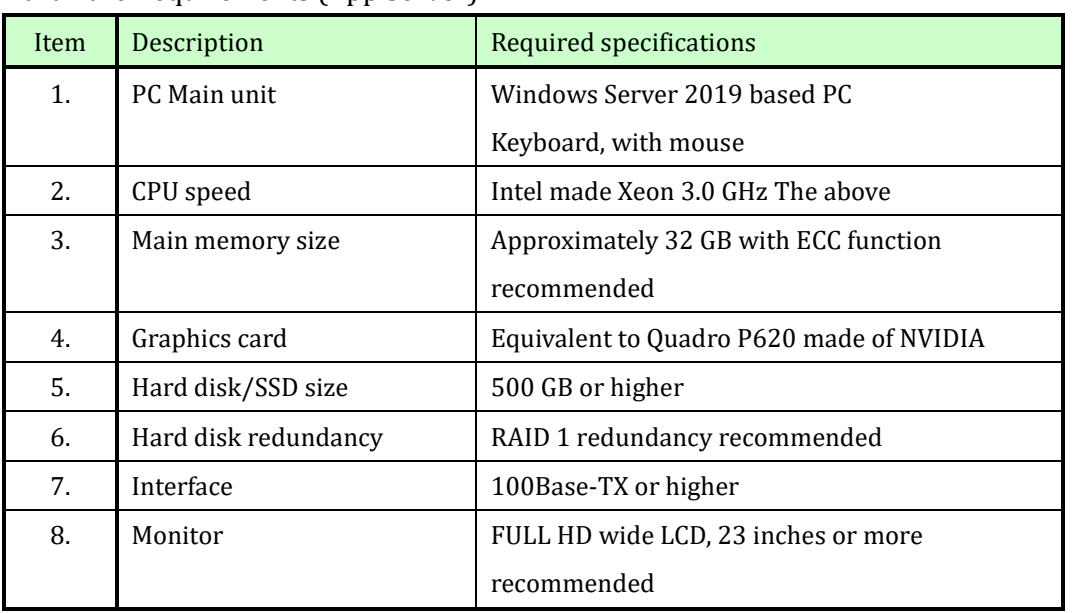

## <span id="page-4-0"></span>2.3 Hardware Requirements (App Server)

<span id="page-4-1"></span>2.4 Software Requirements (S2/S2 Client)

| Item | Description         | Installed software                             |
|------|---------------------|------------------------------------------------|
| 1.   | Basic software      | Microsoft Windows 10 Professional/             |
|      |                     | LTSC 2019 64-bit version (Japanese, English,   |
|      |                     | Chinese(Simplified/Traditional), Korean, Thai, |
|      |                     | Vietnamese)                                    |
| 2.   | SCADA software      | PA-Panel6 manufactured                         |
|      |                     | by Roboticsware Use our specified rev          |
| 3.   | Supervisory control | Packaging S-System 2 manufactured by           |
|      | software package    | Kyoto EIC                                      |
| 4.   | Report              | Microsoft Excel 2019/2021                      |

## <span id="page-4-2"></span>2.5 Software Requirements (App Server)

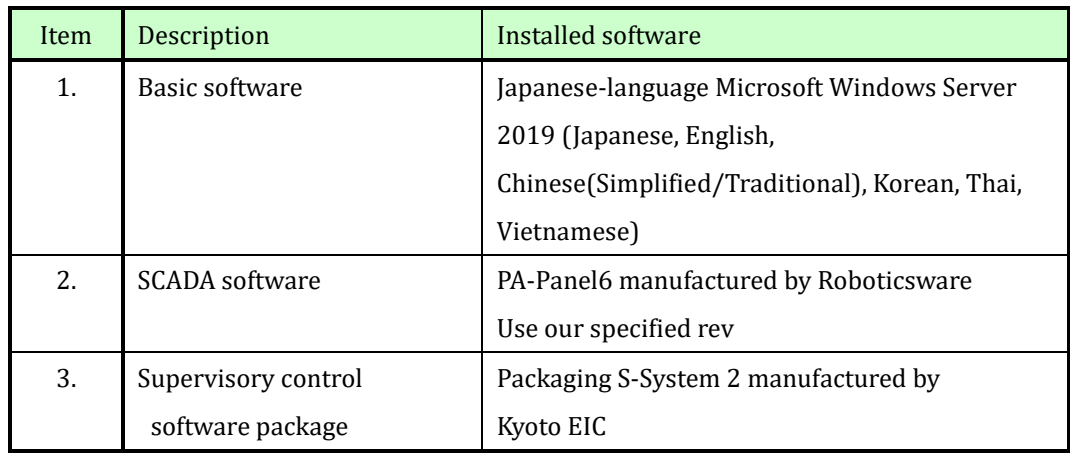

#### <span id="page-5-0"></span>3. Configure the Operator Station Screen

The operator station screen for the central monitoring device consists of the following five parts.

- Top toolbar area
- Lower toolbar area
- The left menu area
- The right side menu area
- The screen function area

#### <span id="page-5-1"></span>3.1 Screen configuration

Single-Screen Mode Configuration

This mode enables you to use the single-screen function.

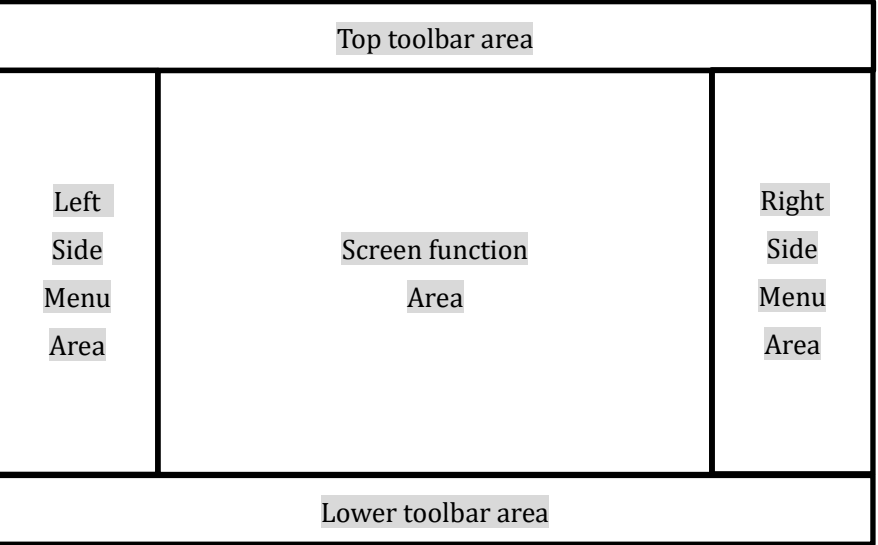

#### Four-Screen Mode Configuration

In this mode, the four-screen display functions are available.

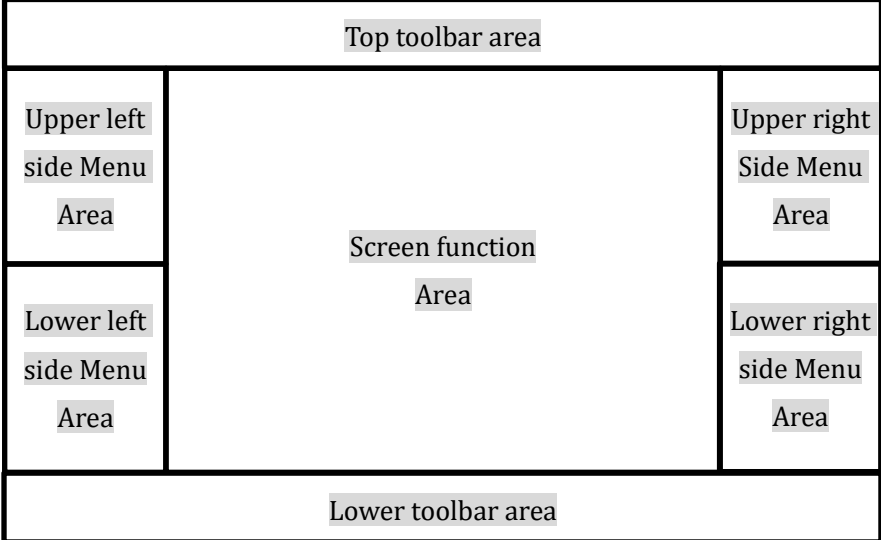

Lower toolbar area

#### <span id="page-6-0"></span>3.2 Top toolbar area

The top toolbar area is always displayed at the top regardless of which screen is displayed, and the buttons in the area and the functions and details of each display are as follows.

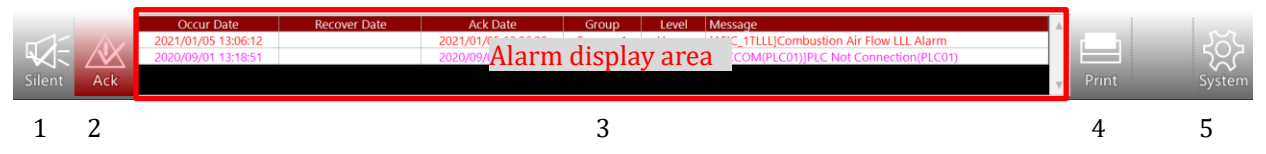

NOTE) When the operation guide function or system status function is optionally installed, the items in the alarm display area are always different.

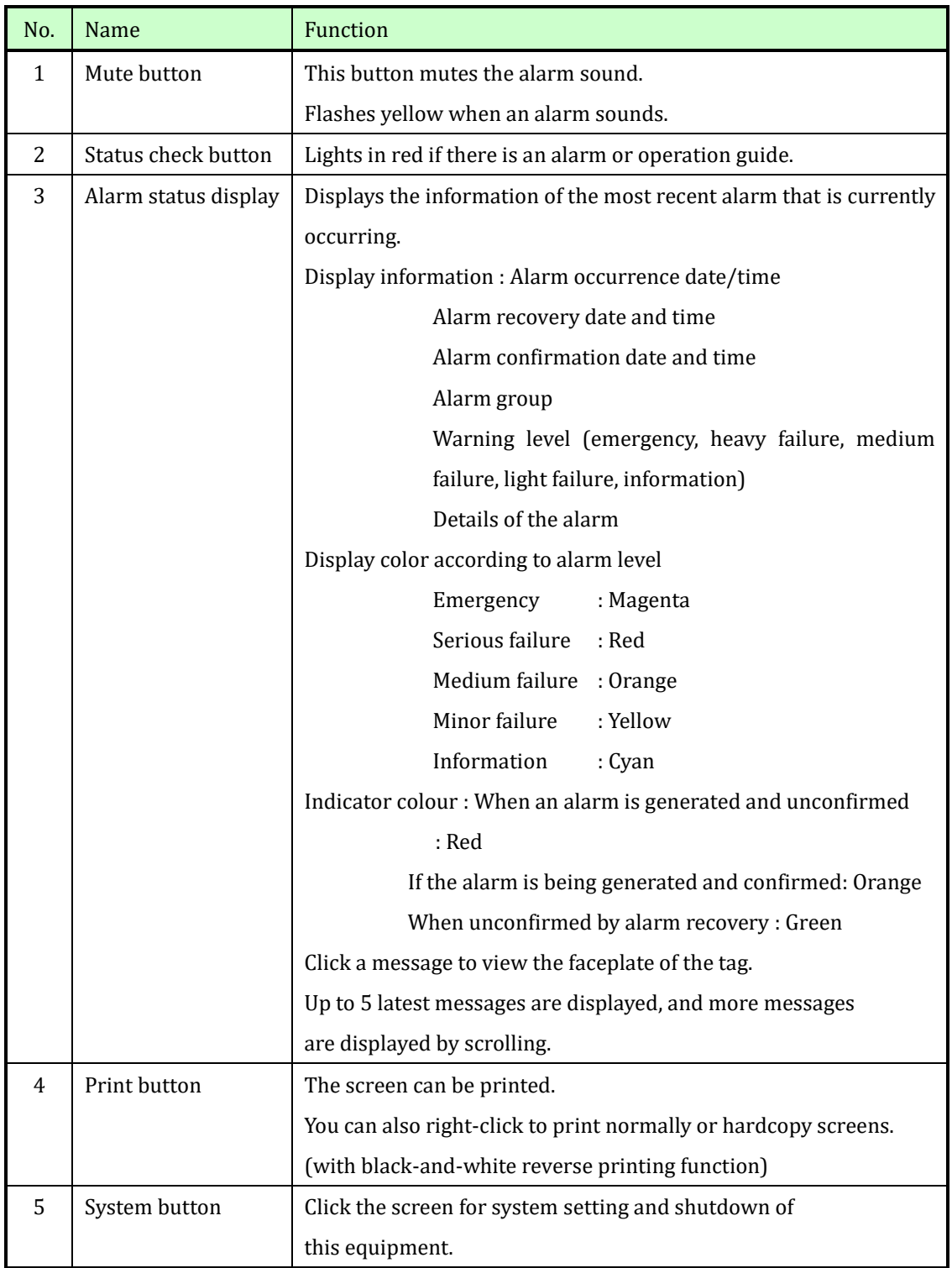

#### <span id="page-8-0"></span>3.3 Lower toolbar area

The bottom toolbar area contains the following symbols and display areas, each with the following functions:

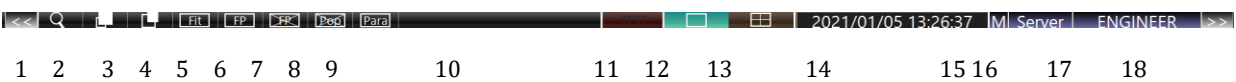

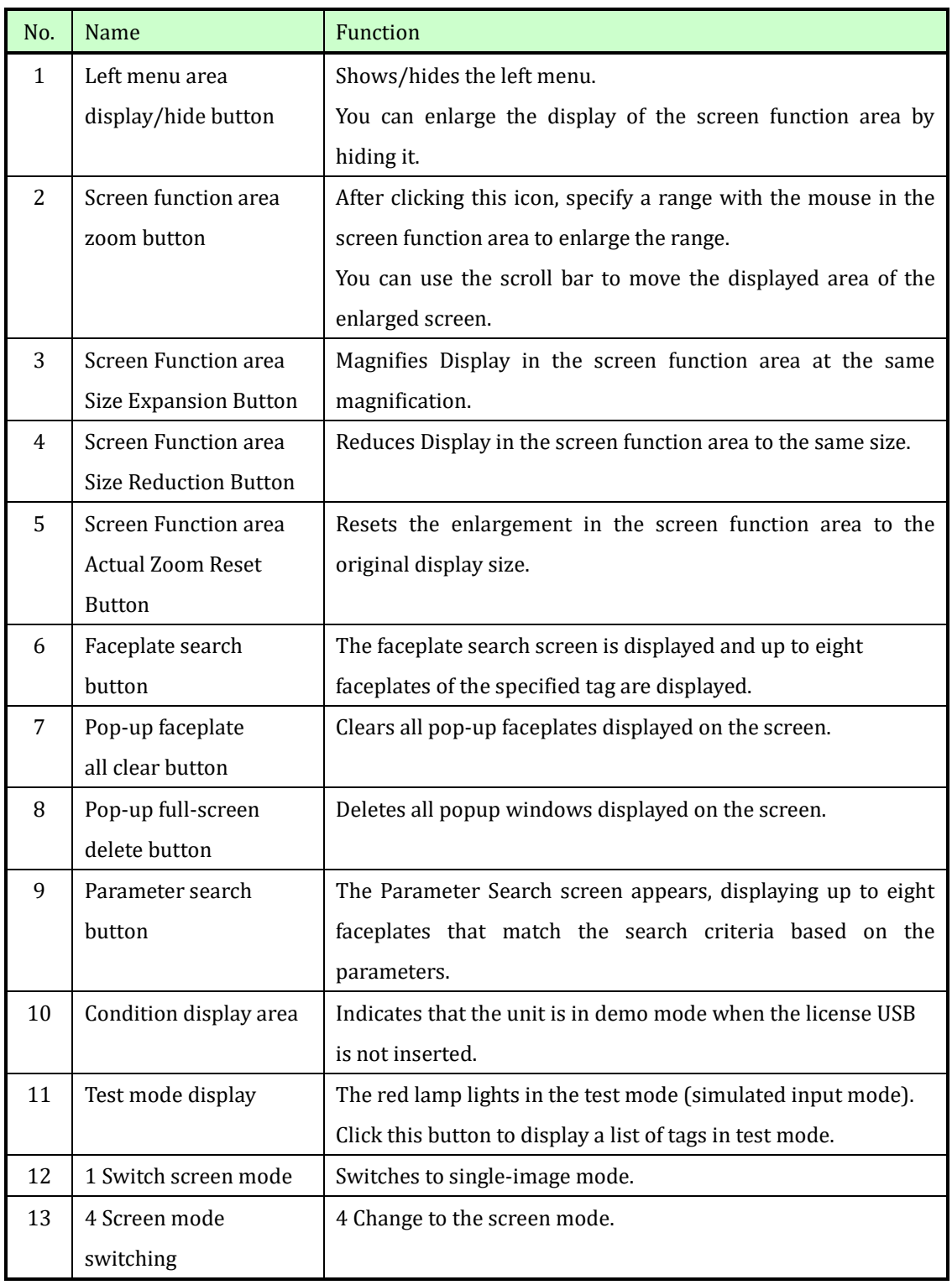

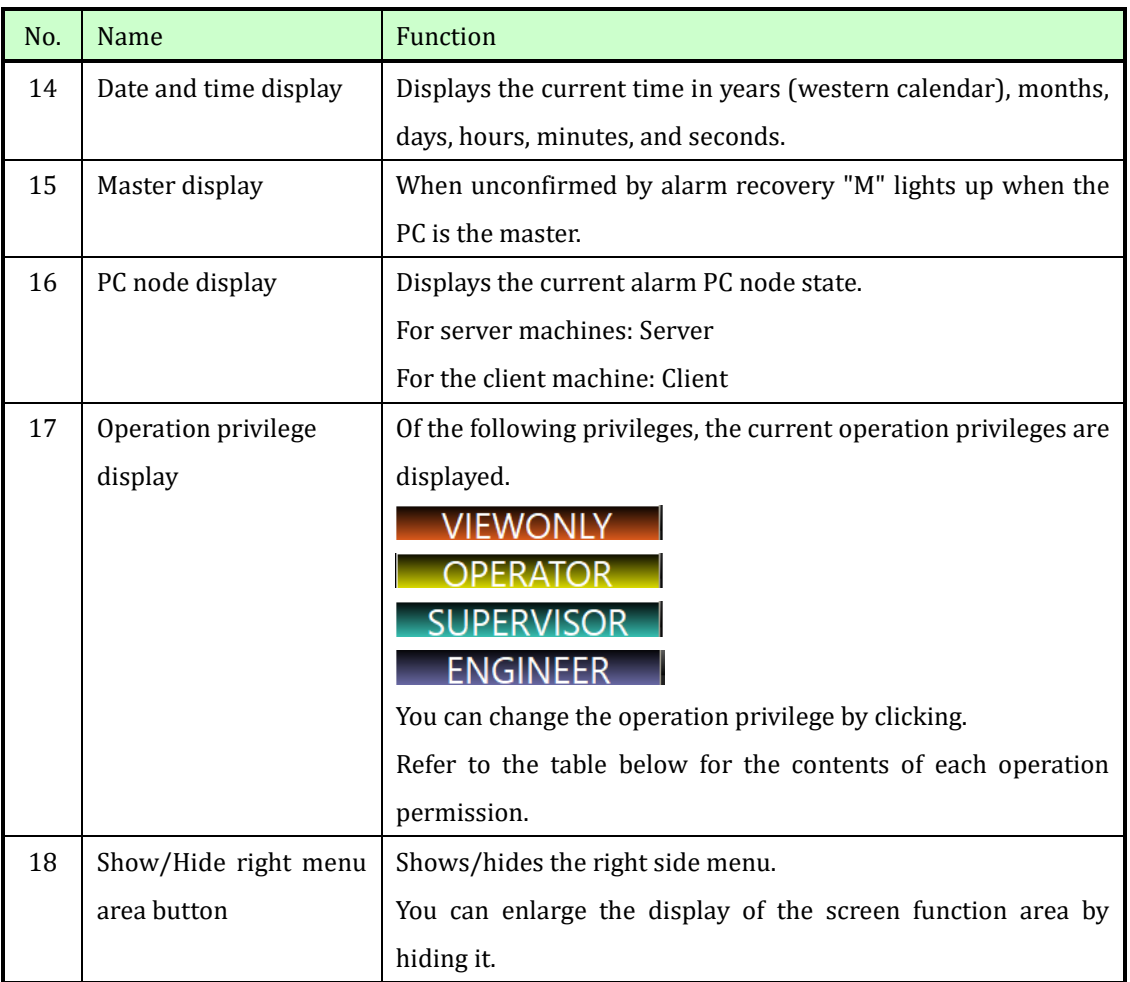

## [Operation Privileges]

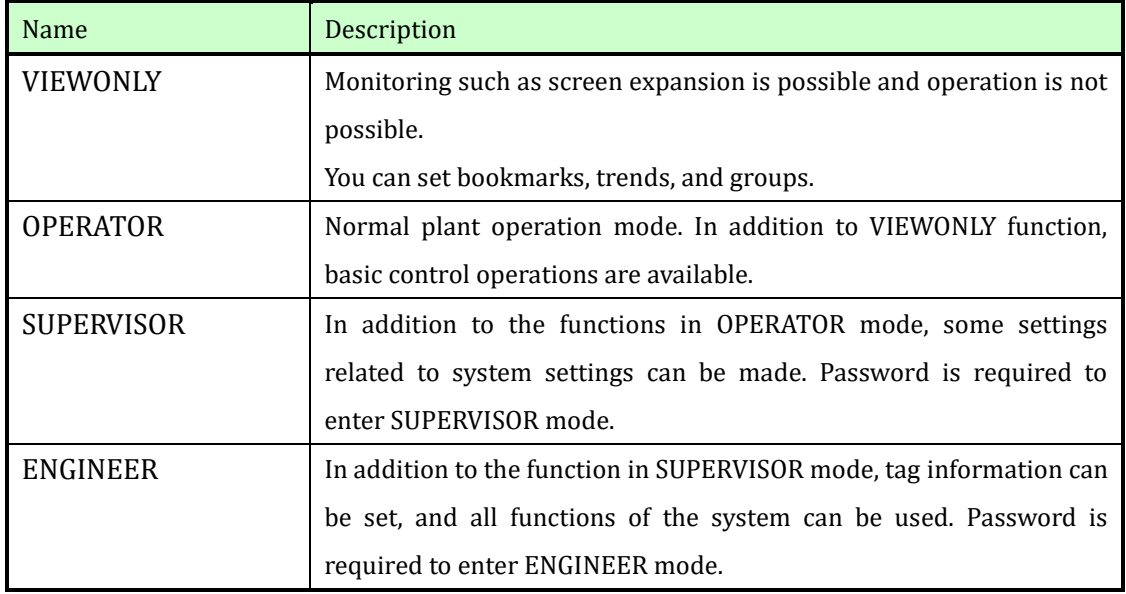

A password is not required to migrate from a higher privilege to a lower privilege.

## <span id="page-10-0"></span>3.4 The left menu area

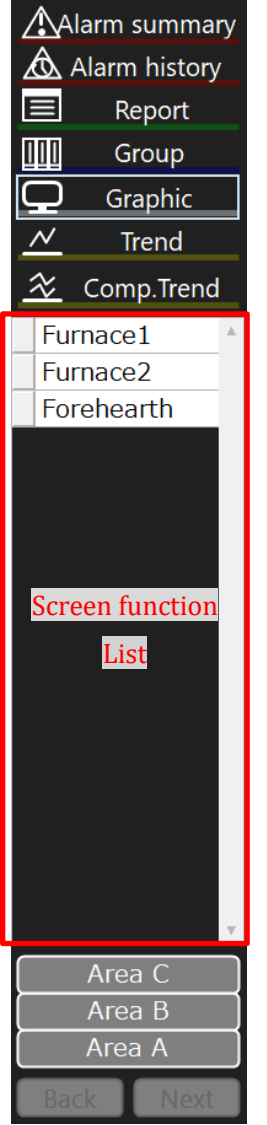

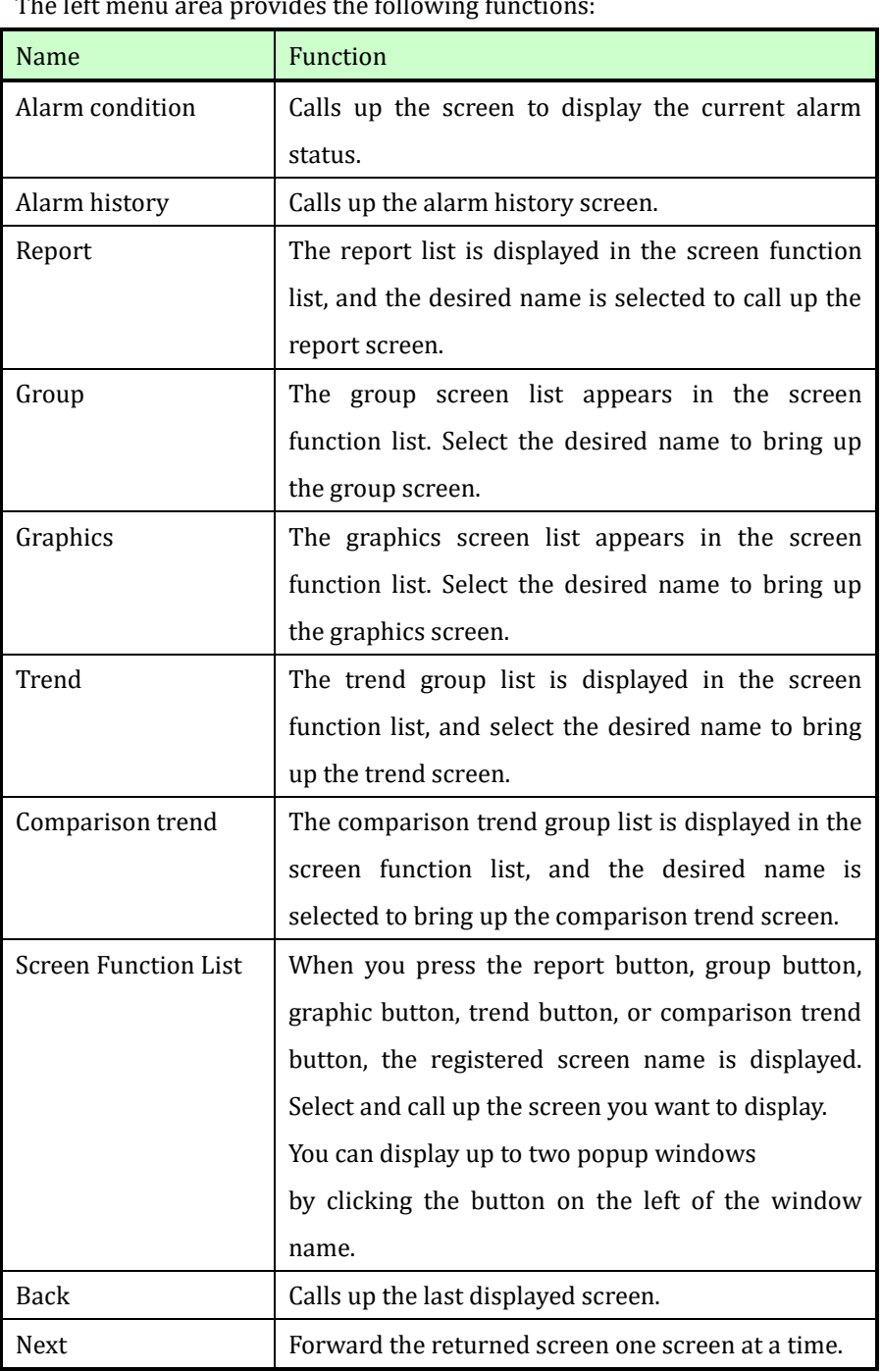

#### <span id="page-11-0"></span>3.5 The right side menu area

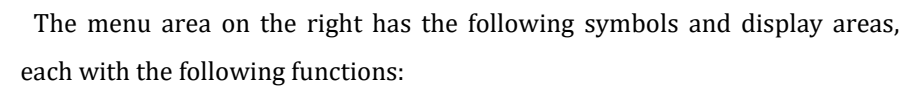

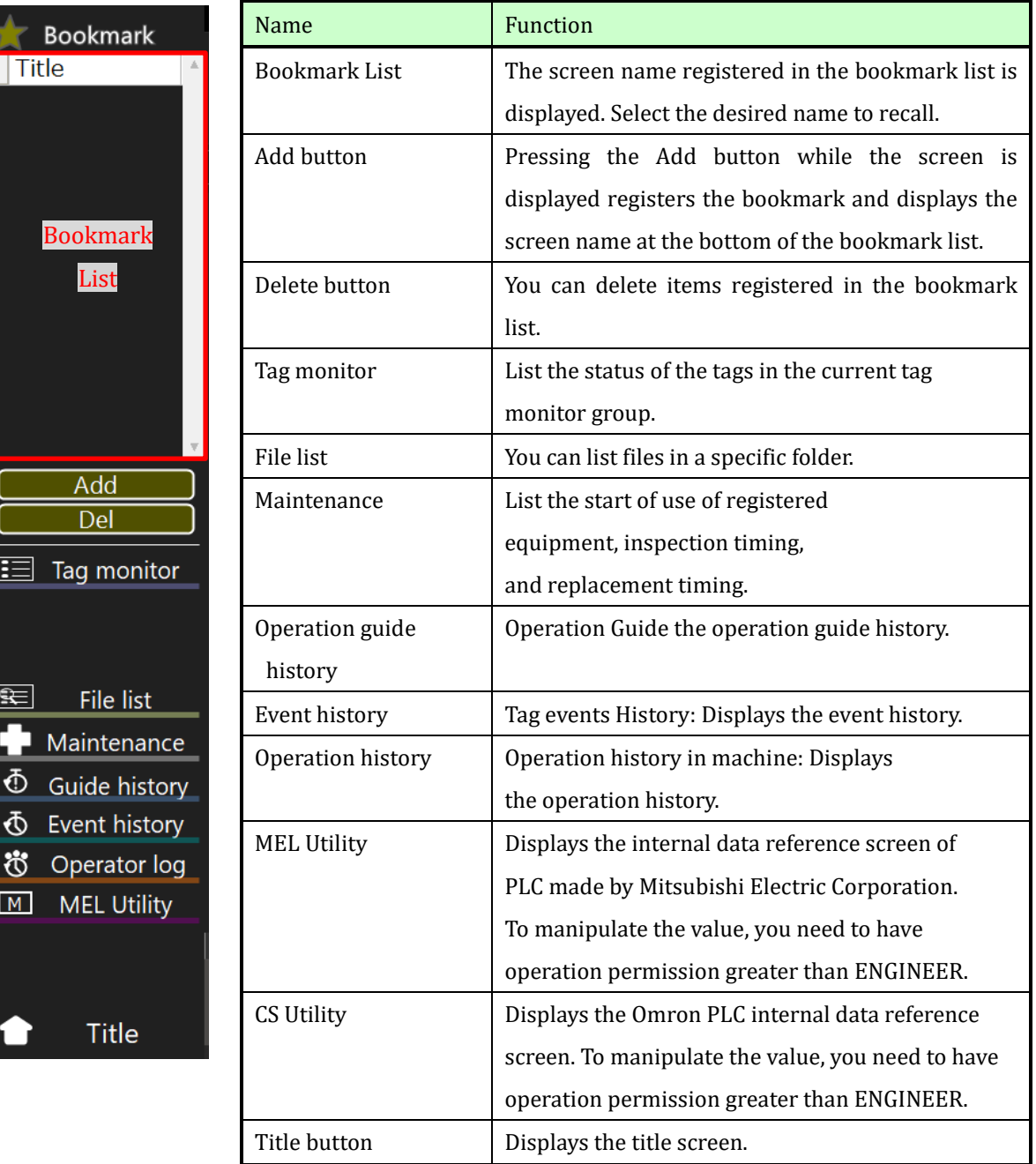

## <span id="page-11-1"></span>3.6 The screen function area

The screen selected from the left and right menu areas is displayed. For the function of the displayed screen, refer to the function of each screen.

#### <span id="page-12-0"></span>3.7 Menu area in 4-screen mode

In the 4-screen mode, the left and right menu areas are divided into upper and lower sections to enable screen selection corresponding to each of the 4-split screens, and to switch the display in the menu area.

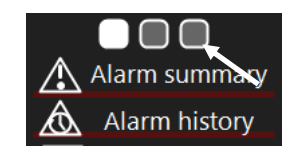

The three  $\Box$  buttons at the top of the menu allow you to switch the display contents in the menu area as shown below.

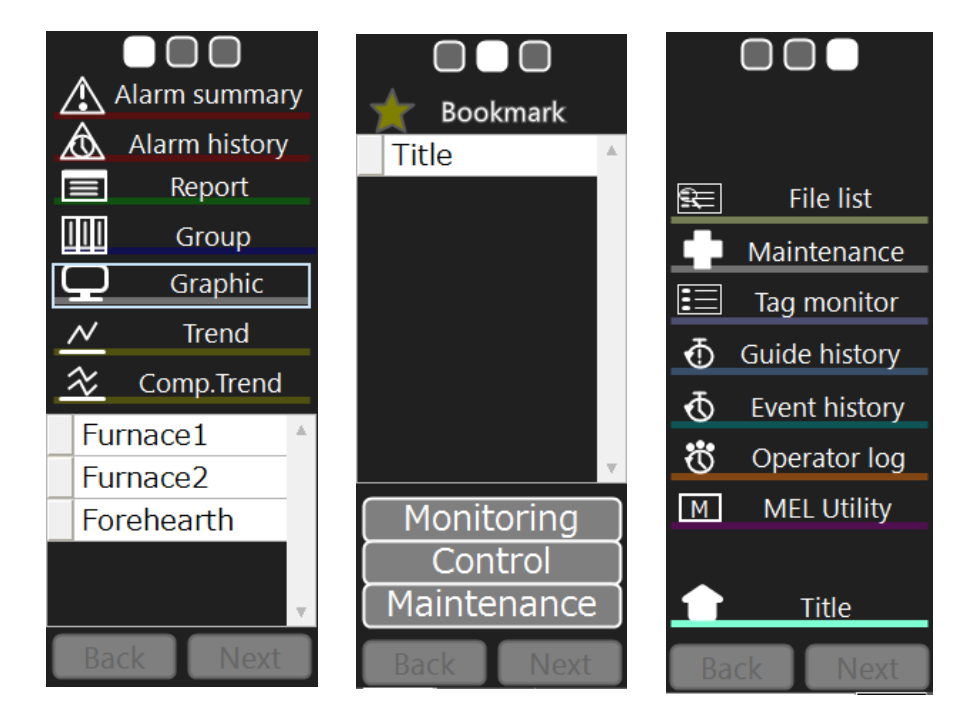

#### <span id="page-13-0"></span>4. Monitoring screen functions

This section describes the functions and details of the various screens displayed in the screen function area.

#### <span id="page-13-1"></span>4.1 Alarm status display screen

The alarm status display screen displays the current alarm (the currently occurring alarm, the unconfirmed alarm, or the recovered but unchecked alarm), and you can check the status.

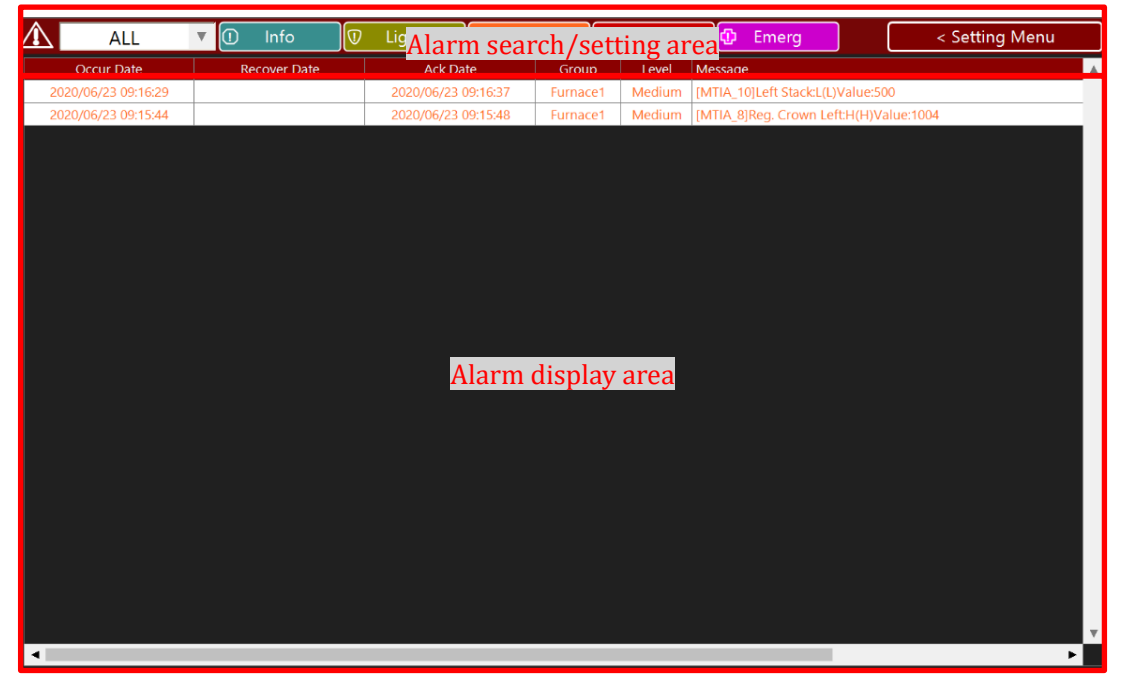

## <span id="page-13-2"></span>4.1.1 Alarm search/setting area

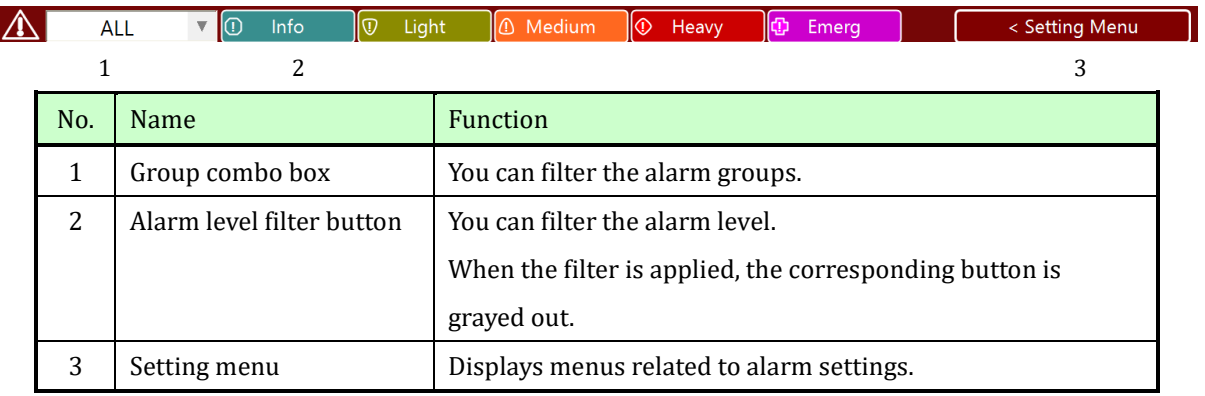

## Alarm setting menu

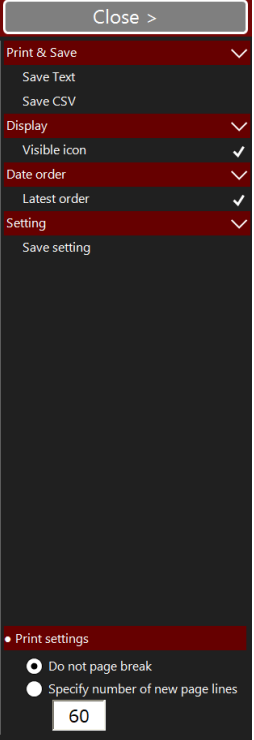

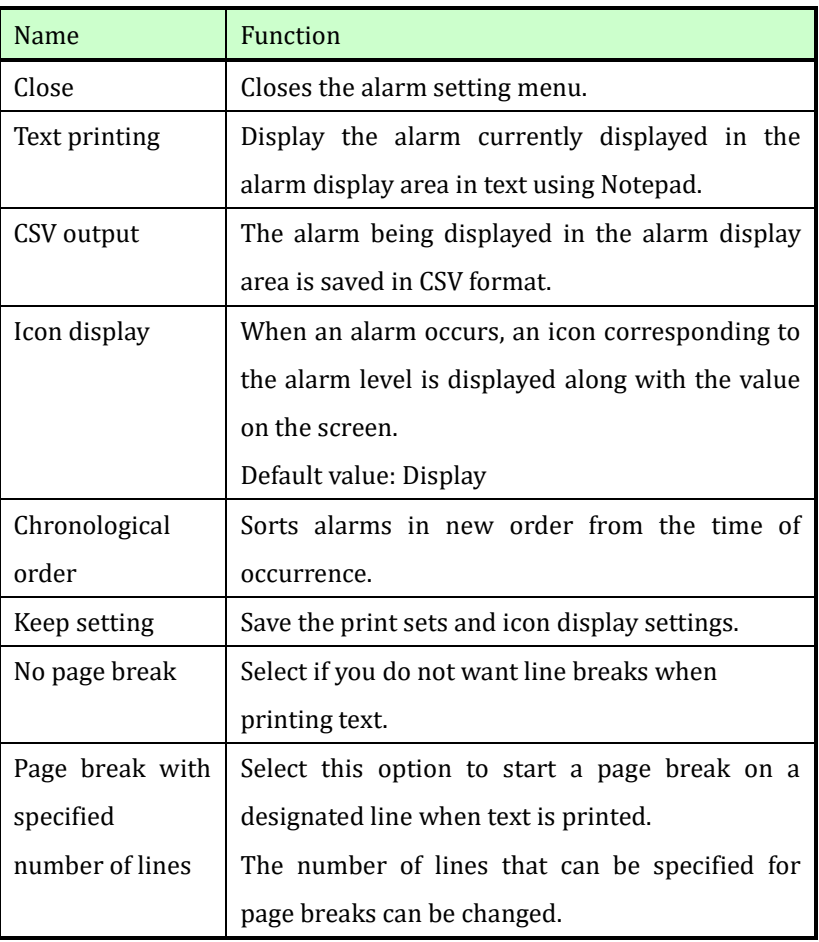

#### <span id="page-15-0"></span>4.1.2 Alarm display area

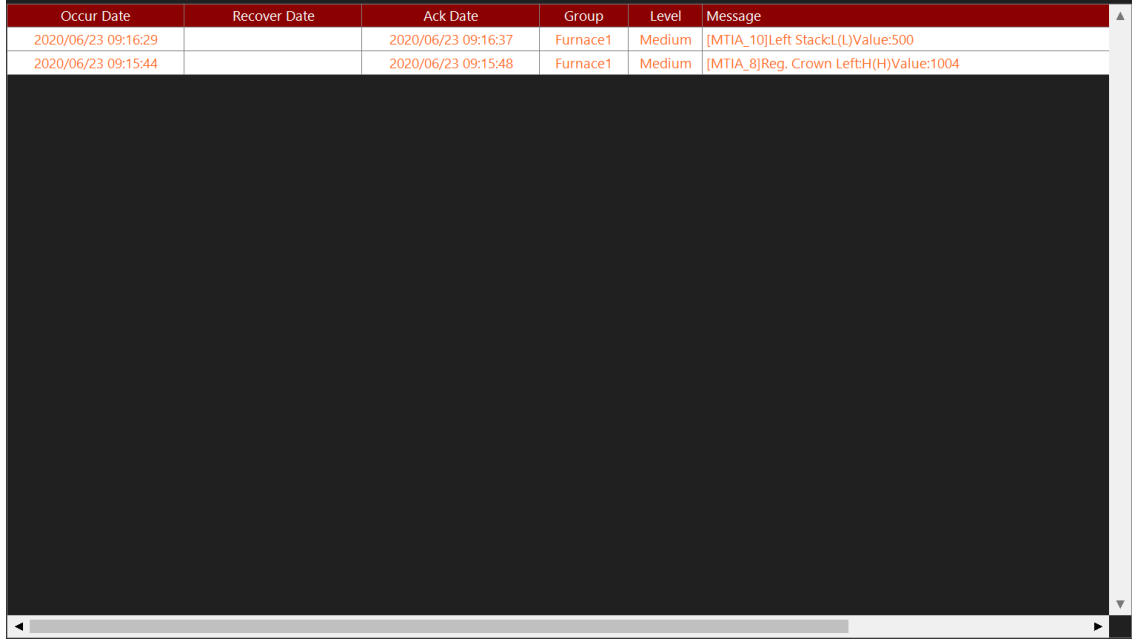

The alarm display area displays the status of the currently occurring alarm.

Each line of alarms displays the following items:

• Time information

Displays the date and time of occurrence, recovery date and time, and confirmation date and time in seconds.

• Group

Select the group to which the message belongs (three types: "All", "Status", and "System")

**Level** 

Selection of message type (Information, minor failure, medium failure, major failure, emergency)

Indicator colour : Information = Cyan, Light Fault = Yellow, Fault = Orange, Serious Fault =

Red, Emergency = Magenta

• Content

Tag name and alarm status are displayed.

For analog values, the value when an alarm occurs is also displayed.

The alarm characters and the display color of the background are classified according to the alarm status as follows.

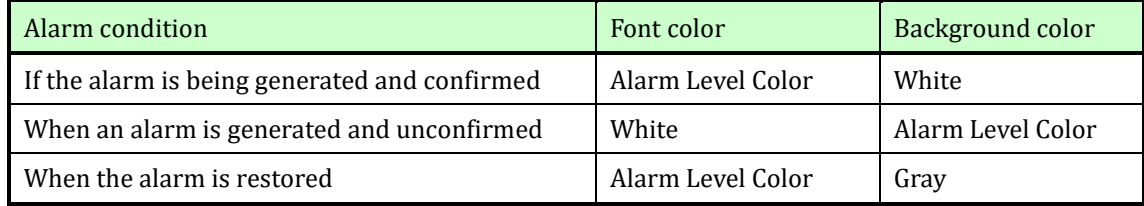

If an alarm that has already been acknowledged is restored, the display is automatically cleared.

#### <span id="page-16-0"></span>4.2 Alarm history screen

This screen displays the history of alarms that have occurred. The display contents and their methods are the same as those of the alarm status display screen, but they are equipped with a function for easily confirming past alarms and a saving function.

Records older than one year are automatically deleted.

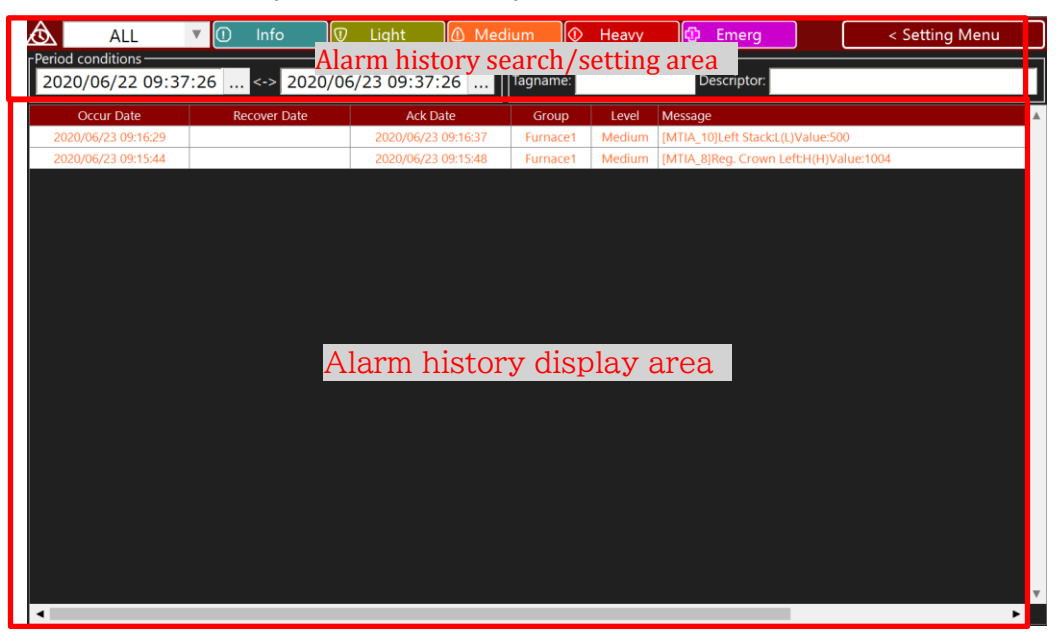

In the Alarm History screen, up to 5000 alarm histories can be displayed from the current time for one day.

#### <span id="page-16-1"></span>4.2.1 Alarm history search/setting area

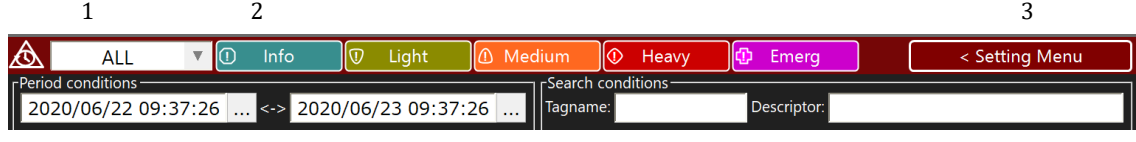

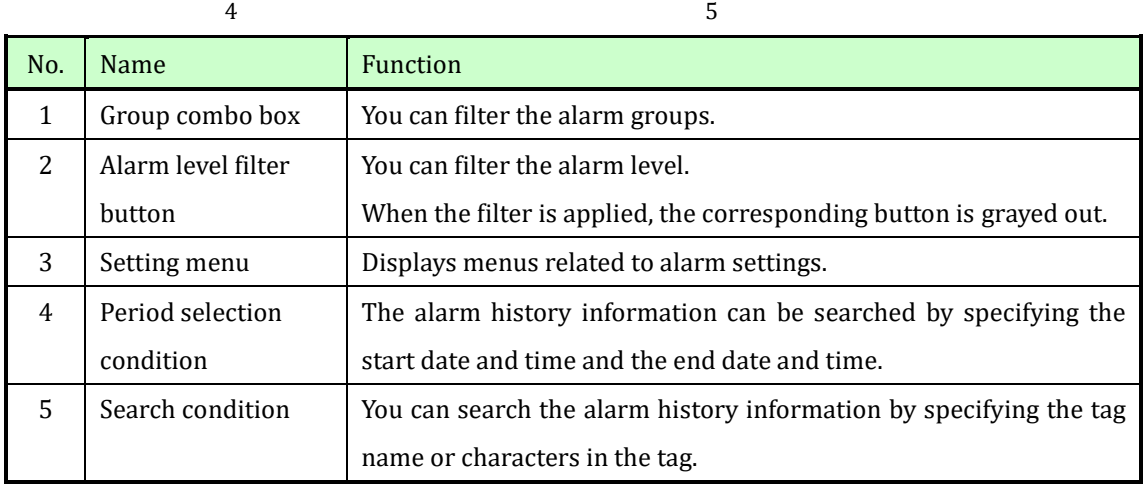

#### Alarm setting menu

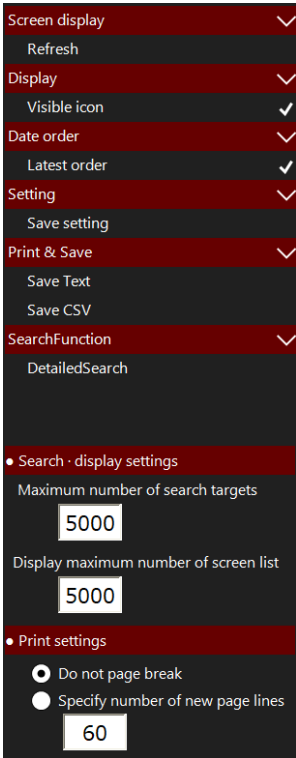

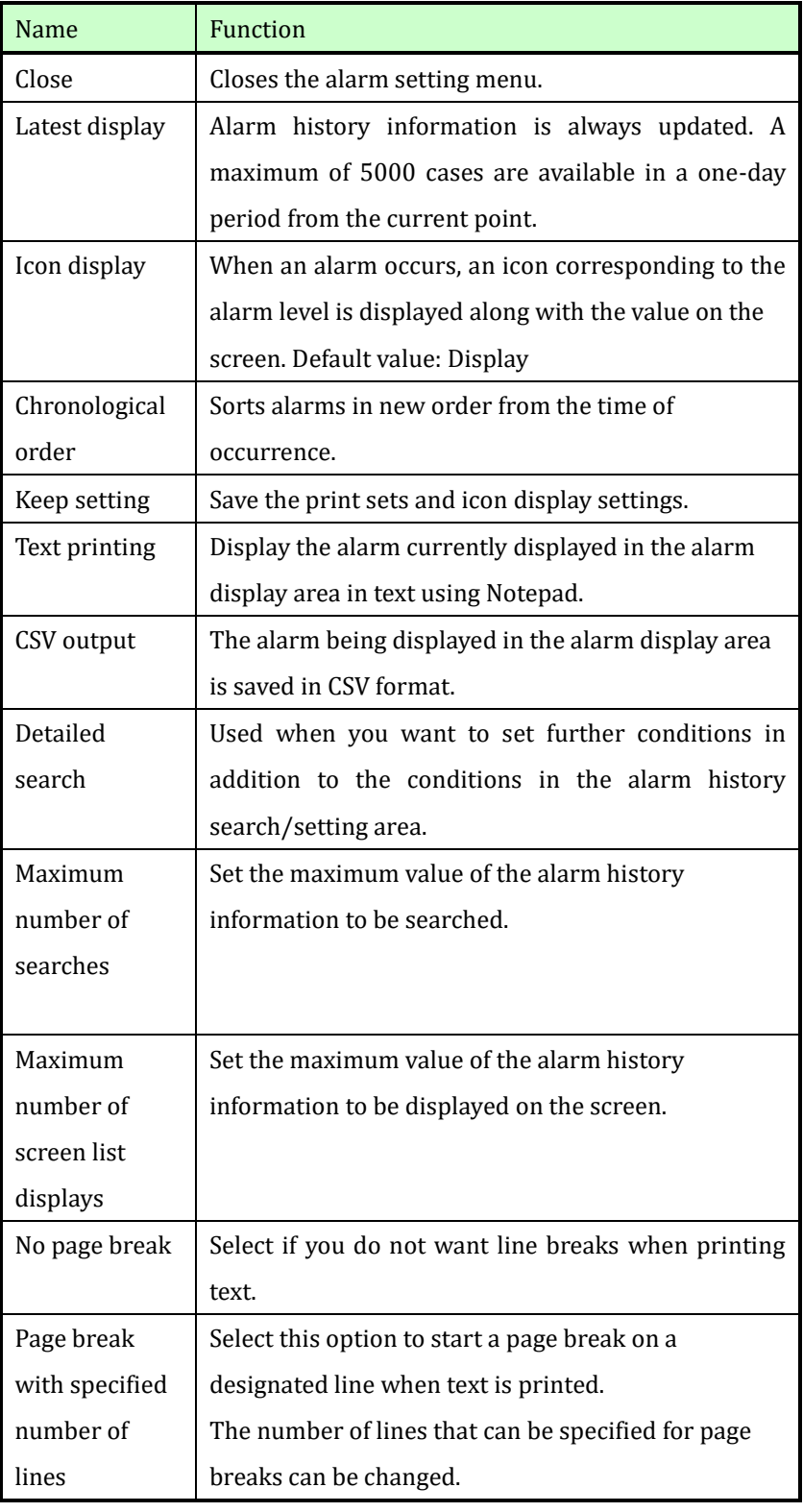

#### <span id="page-18-0"></span>4.2.2 Alarm history display area

Refer to the same as the alarm status display screen.

#### <span id="page-18-1"></span>4.2.3 Detailed search

The alarm history information can be refined and searched, and up to 10000 alarm history information that matches the search condition can be acquired.

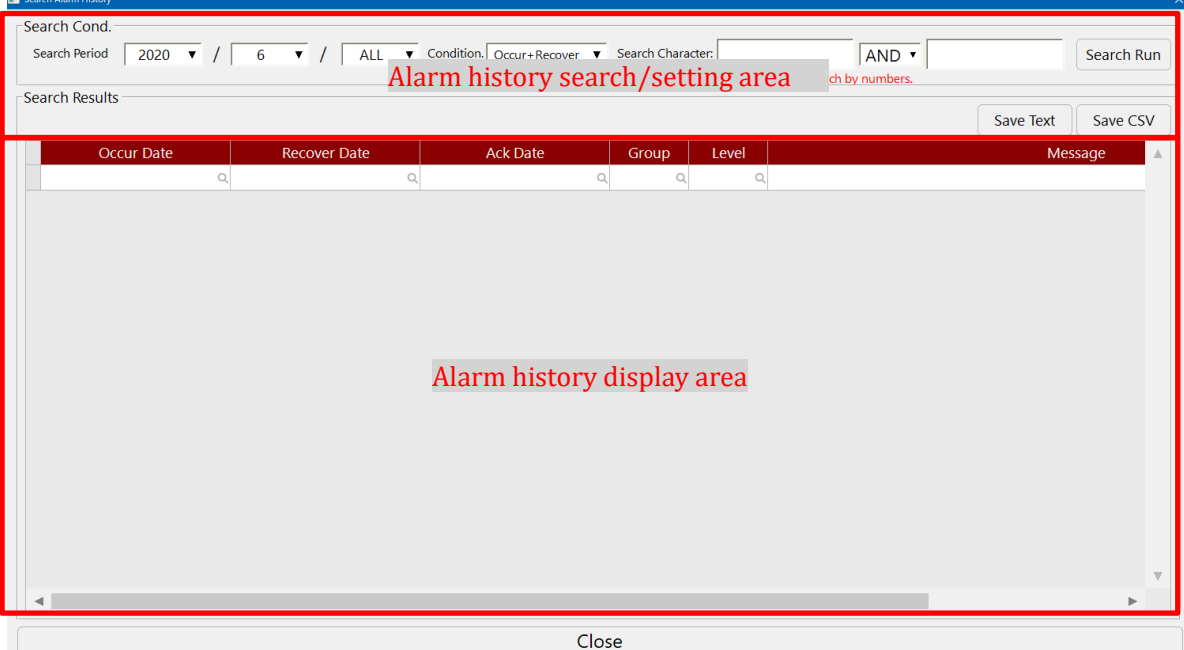

#### 【Alarm history search/setting area】

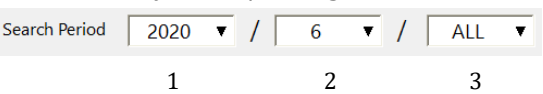

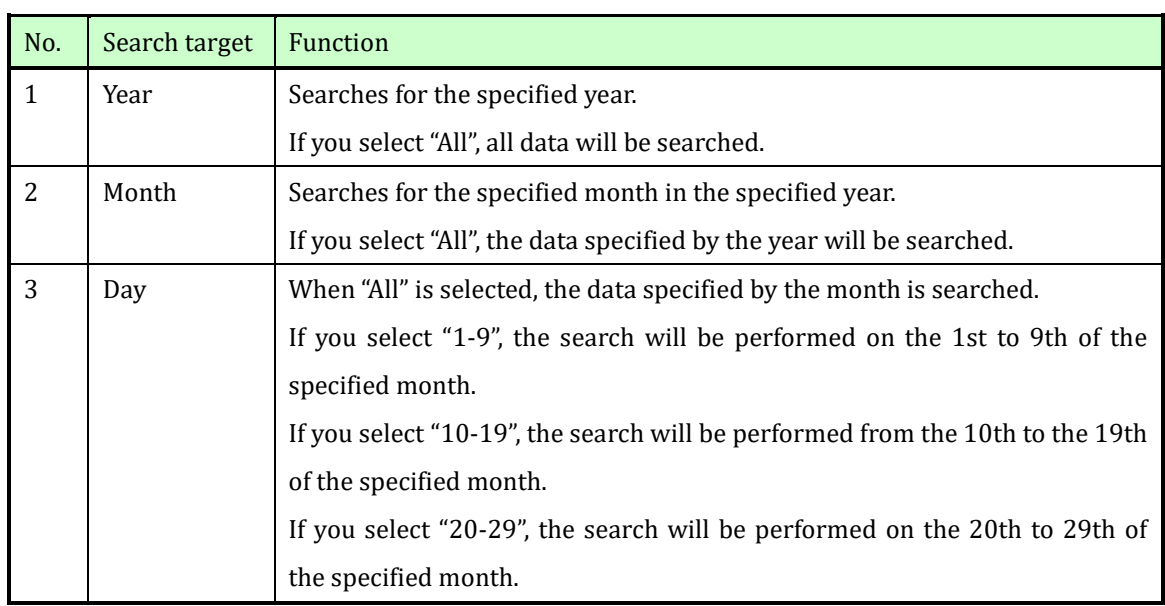

#### Operator Station (S-System2) Functional Specifications

#### Condition.  $\boxed{\text{Occur+Recover} \quad \blacktriangledown}$

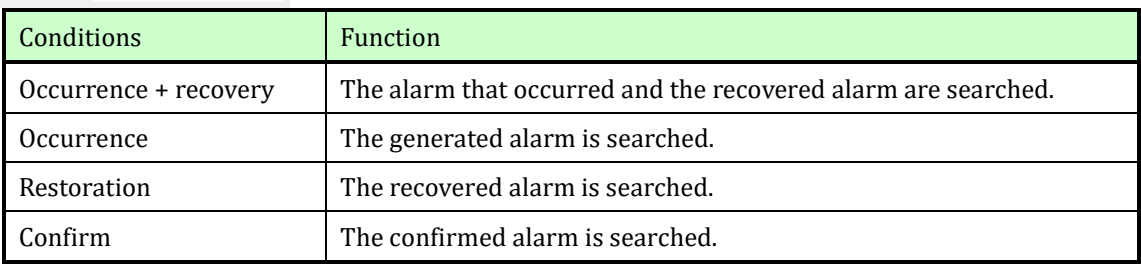

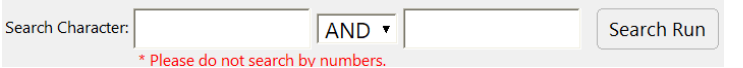

Search can be performed by alarm group name, alarm level name, tag, name, and character in state.

In addition, two types of search characters can be set, and AND and OR conditions can be set. (You cannot search only numeric values.)

#### Search Run

The results that match the search conditions are displayed in the alarm history display area.

#### 【After Alarm History Search Results/Setting Area】

Search can be performed according to the search result in the alarm history search result/setting area.

Search can be performed by setting the alarm occurrence date and time, alarm restoration date and time, and alarm confirmation date and time.

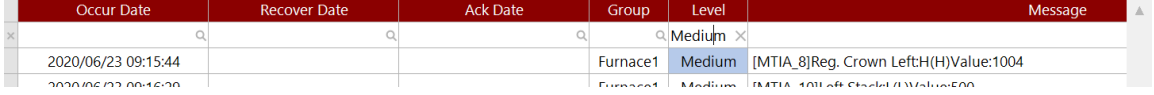

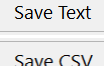

Text is displayed using Notepad for the contents displayed in the alarm display area. The content displayed in the alarm display area is output in CSV format.

#### 【Alarm history display area】

Refer to the same as the alarm status display screen.

## <span id="page-20-0"></span>4.3 Group screen

This screen displays the instrument and actuator faceplates as a group. There are two types, up to 20 faceplates and 8 faceplates per screen.

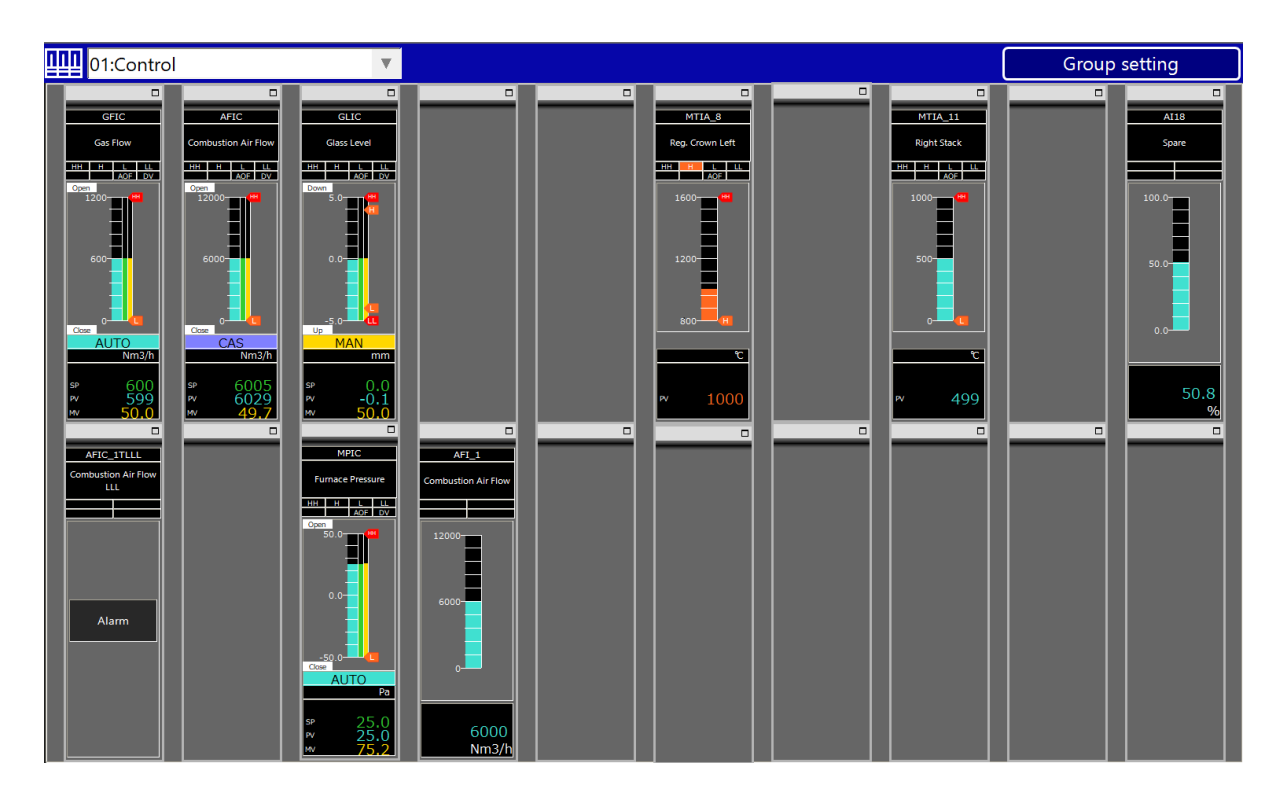

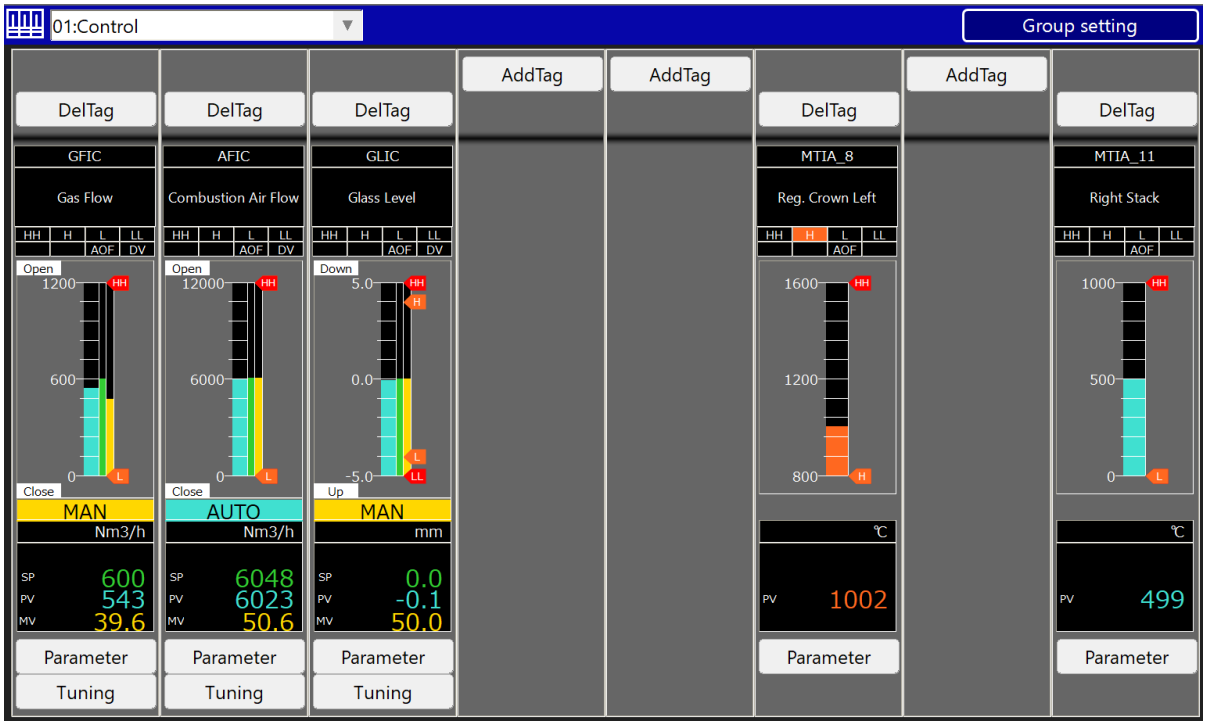

You can recall a group page that you want to display by selecting its name from the selection box.

01:Control  $\overline{\nabla}$ 

If the screen displays 20 faceplates, click □ on the upper right of each faceplate. It can be recalled enlarged as a pop-up faceplate.

 $\Box$ 

Refer to the separate instruction manual for the type and parameters of the faceplate displayed in the group page.

#### <span id="page-22-0"></span>4.3.1 Group registration function

#### Group setting

With the privileges above SUPERVISOR, pressing the group registration button brings up the following window, allowing you to add or delete group pages, and to register, delete, or change tags in group pages. The following window is for a group page with 20 faceplate displays.

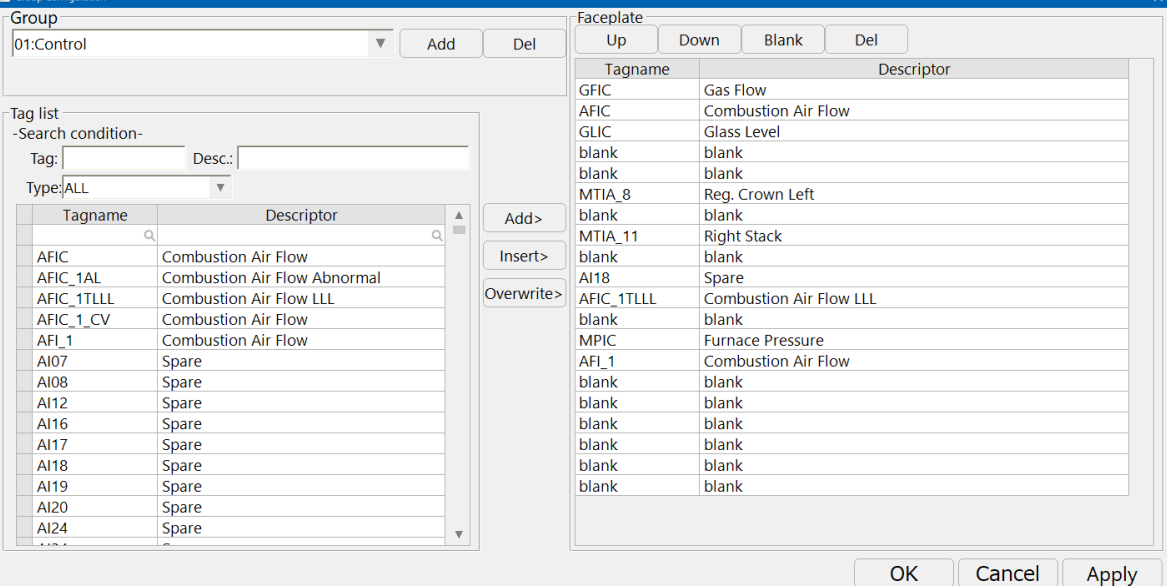

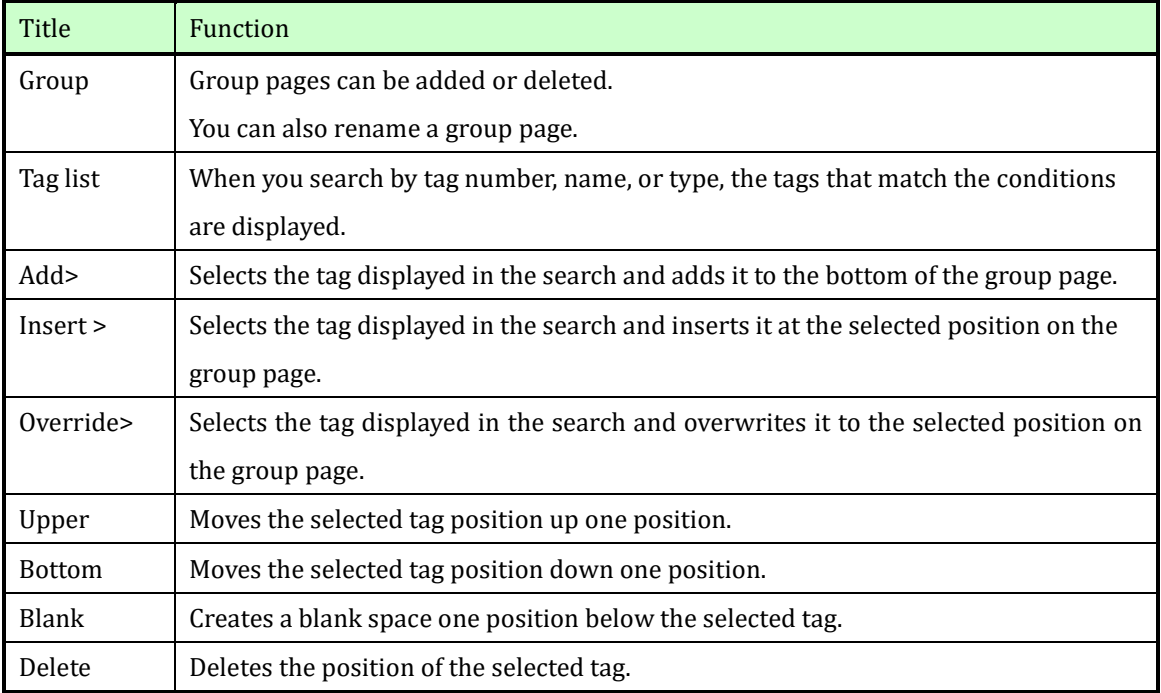

#### <span id="page-23-0"></span>4.4 Graphics screen

From the graphic screen, you can monitor the status of the plant and perform control operations by invoking the faceplate. Note that the contents that can be operated differ depending on the operator's permission.

Graphic screens are plant-specific screens, so only symbols and display functions used in the screen are described.

#### <span id="page-23-1"></span>4.4.1 How to display analog values

Normally: Cyan characters and numbers are displayed.

For analog values For controllers

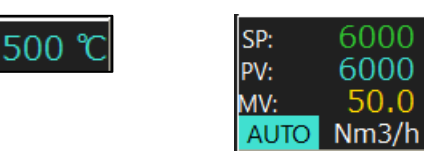

In case of an alarm (in case of a fault): The orange frame is displayed with the in progress fault icon.

In case of alarm (in case of serious failure): Red frame is displayed together with the Critical Failure icon.

In case of medium failure In case of serious failure

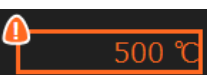

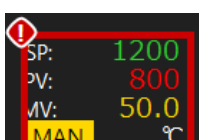

Communication error: The area inside the frame is displayed in deep red.

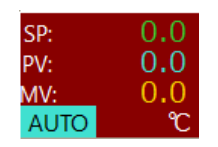

PID loop status display color

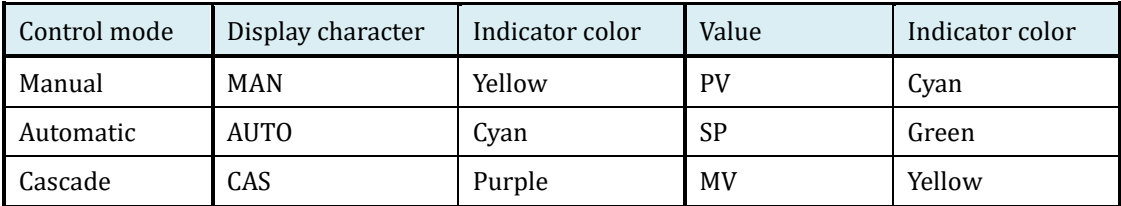

<span id="page-24-0"></span>4.4.2 How to display digital values

ON/OPEN/OPERATION: RED DISPLAY(Standard Time)

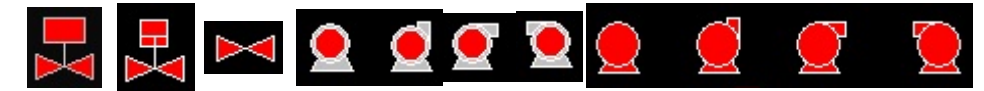

OFF/Closed/Stopped: Green display.(Standard Time)

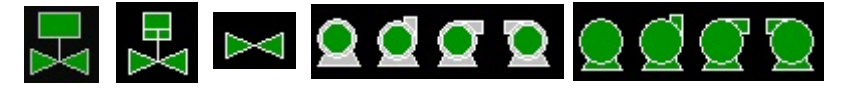

Error: Flashes in orange. (Standard Time)

Alert icons can also be displayed at the same time by setting.

【How to display the opening of the control valve, etc.】

The color of the symbol changes according to the output signal to the control valve, etc.

When the output is less than 1%: Green display.(Standard Time)

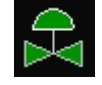

When the output is 1% or more: Indicates in red.(Standard Time)

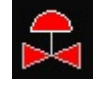

## <span id="page-25-0"></span>4.4.3 How to call up sticky notes and faceplates

Sticky note function:

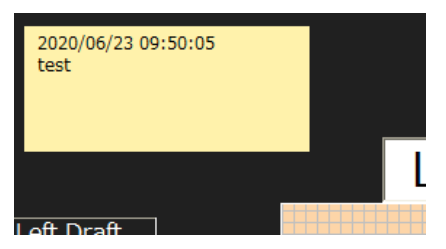

You can leave the content you want to convey to the graphic screen on the sticker.

Maximum number of labels per screen is 5.

〇 Addition of sticker

Click the Add Tag icon on the Graphics screen.

After clicking, a new tag is added to the upper left.

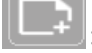

 $\left| :\right|$ : Add tag icon

〇Displaying or hiding sticky notes

:Hide tag icon

Hides registered stickers collectively.

Used to reference objects behind sticky notes.

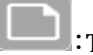

:Tag display icon

Display registered stickers collectively.

To recall a faceplate:

The faceplate of the registered tag can be recalled by left-clicking the analog value display area and digital value display area.

The menu is displayed by right-clicking the analog value display area.

(figure below)

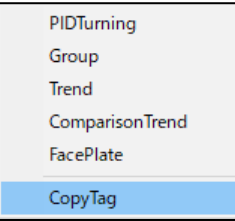

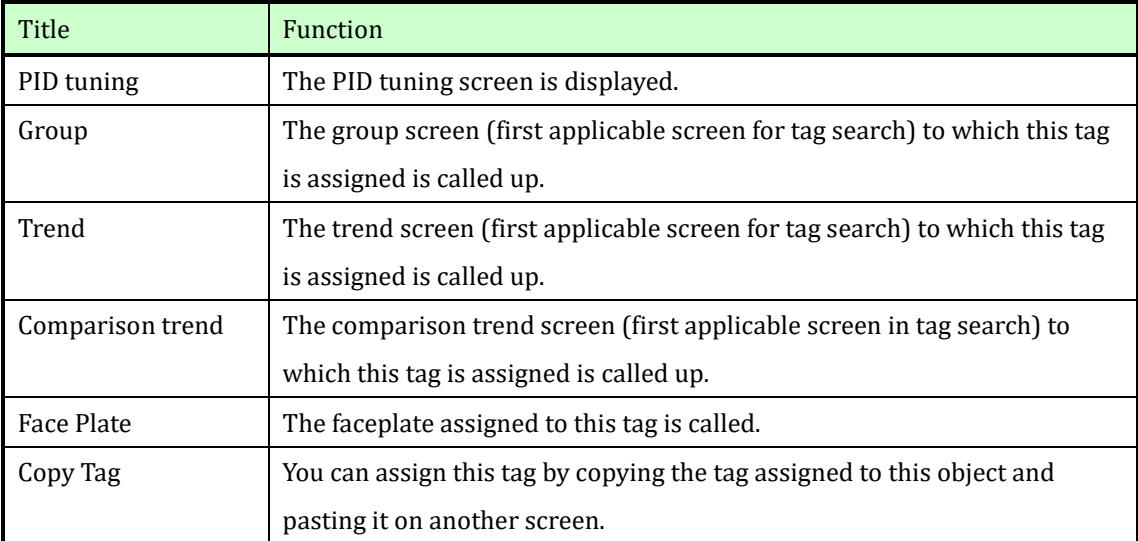

## <span id="page-27-0"></span>4.5 Trend screen

The trend screen displays tag values in chronological order using a line chart, and stores tag values for one year at a specified interval.

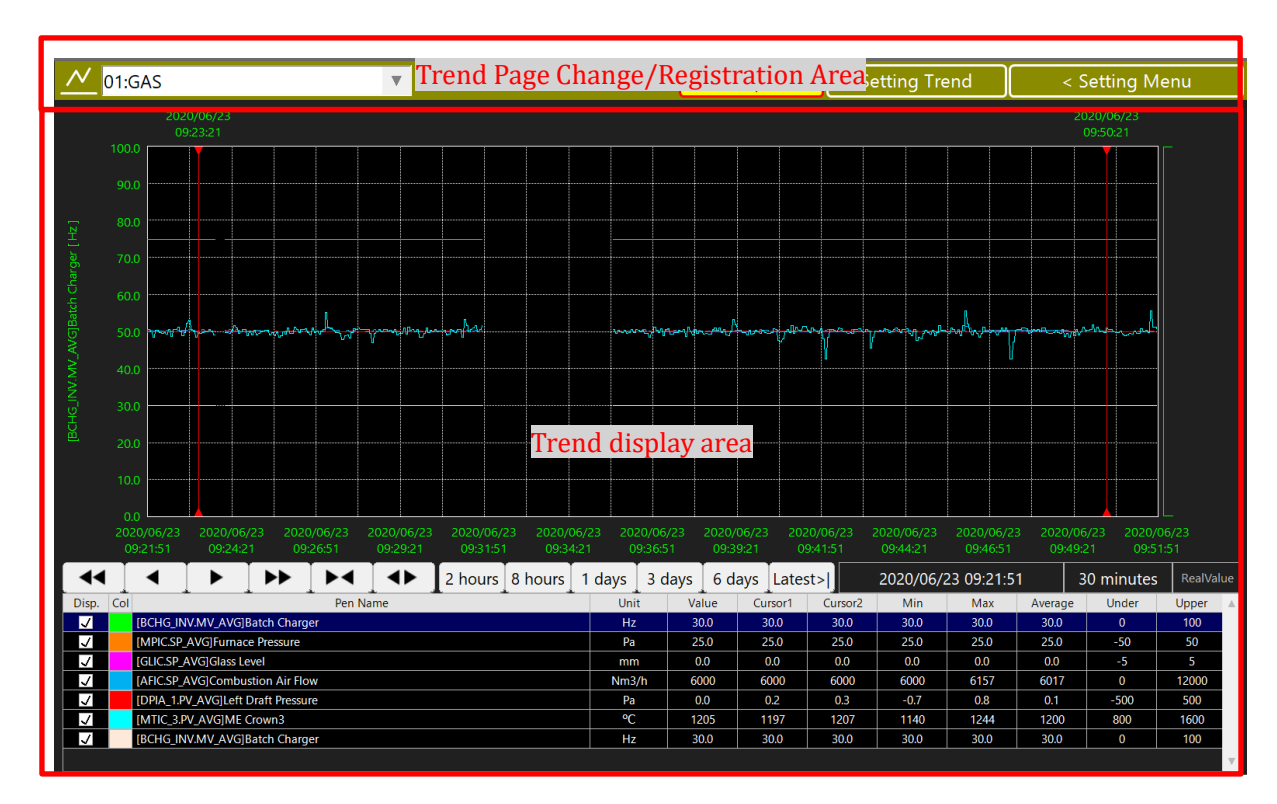

Up to 8 points can be registered on the trend screen.

## <span id="page-27-1"></span>4.5.1 Trend page change and registration area

The trend page change/registration area has the following functions.

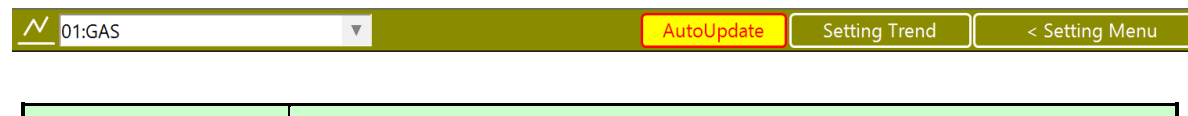

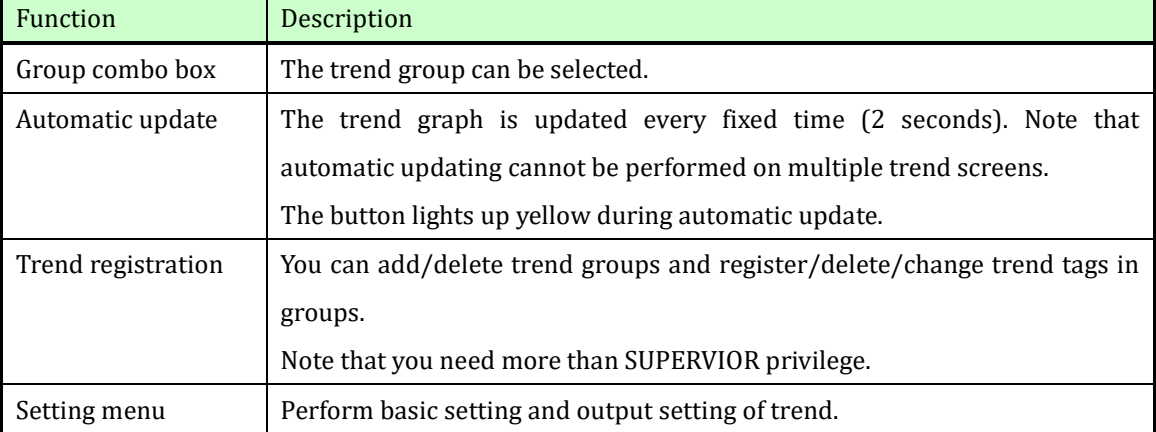

Dragging the graph screen with the mouse in the trend display area enlarges the graph. During the enlargement display, the [Release Enlargement] button is displayed in the trend page registration/change area.

Zoom Reset

When you place the cursor on the zoom release button, the button is displayed in red, and when you click it, the zoom is released.

Zoom Reset

#### <span id="page-28-0"></span>4.5.2 Setting menu

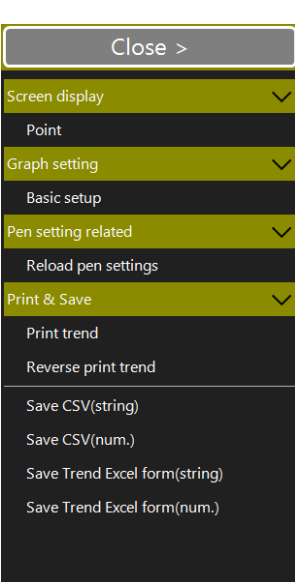

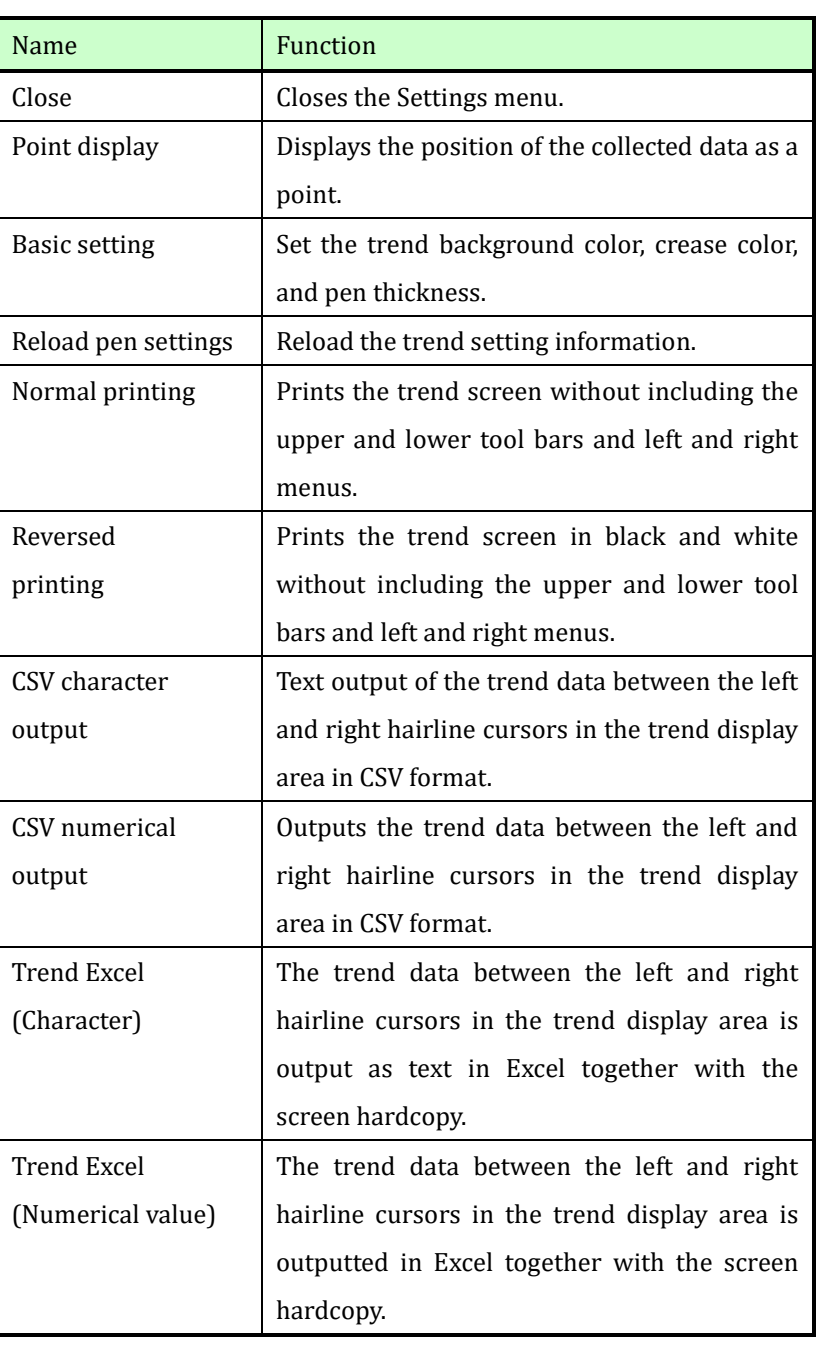

#### <span id="page-29-0"></span>4.5.3 Trend display area

The trend display area consists of a trend graph display area, a date setting area, and a data display area.

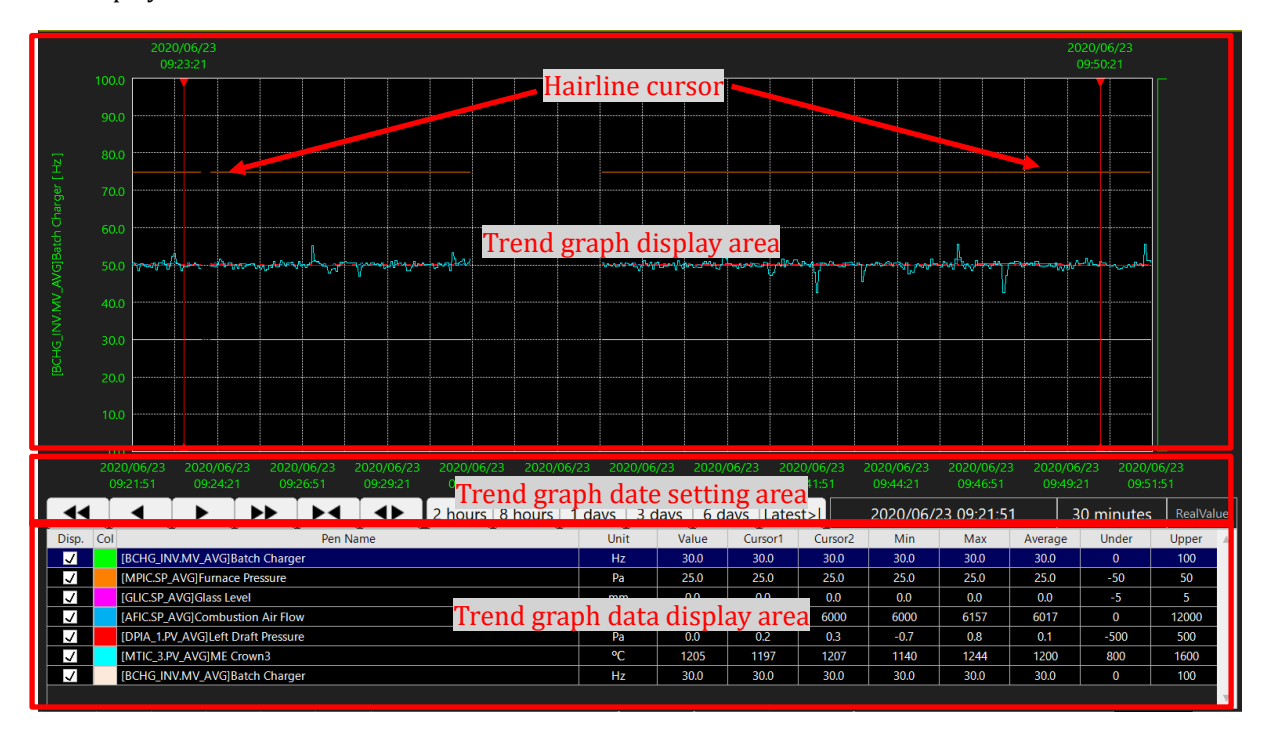

The left and right hairline cursors in the trend graph display area can be freely moved with the mouse, and the values on the cursor at this time are displayed in the data display area.

Up to eight trend graphs are displayed in the trend graph display area, and the details of each trend tag are listed in the data display area.

The vertical axis of the trend graph displays the name and range of the tag selected in the list display in industrial units, and the horizontal axis displays the date and time.

The trend graph is drawn from left to right and can be changed depending on whether the reference time is at the right end or at the left end.

## <span id="page-30-0"></span>4.5.4 Trend graph date setting area

In the trend graph date setting area, you can scroll the trend graph and change the time width.

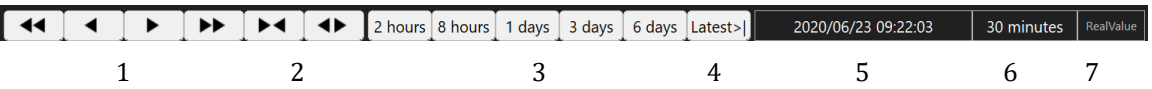

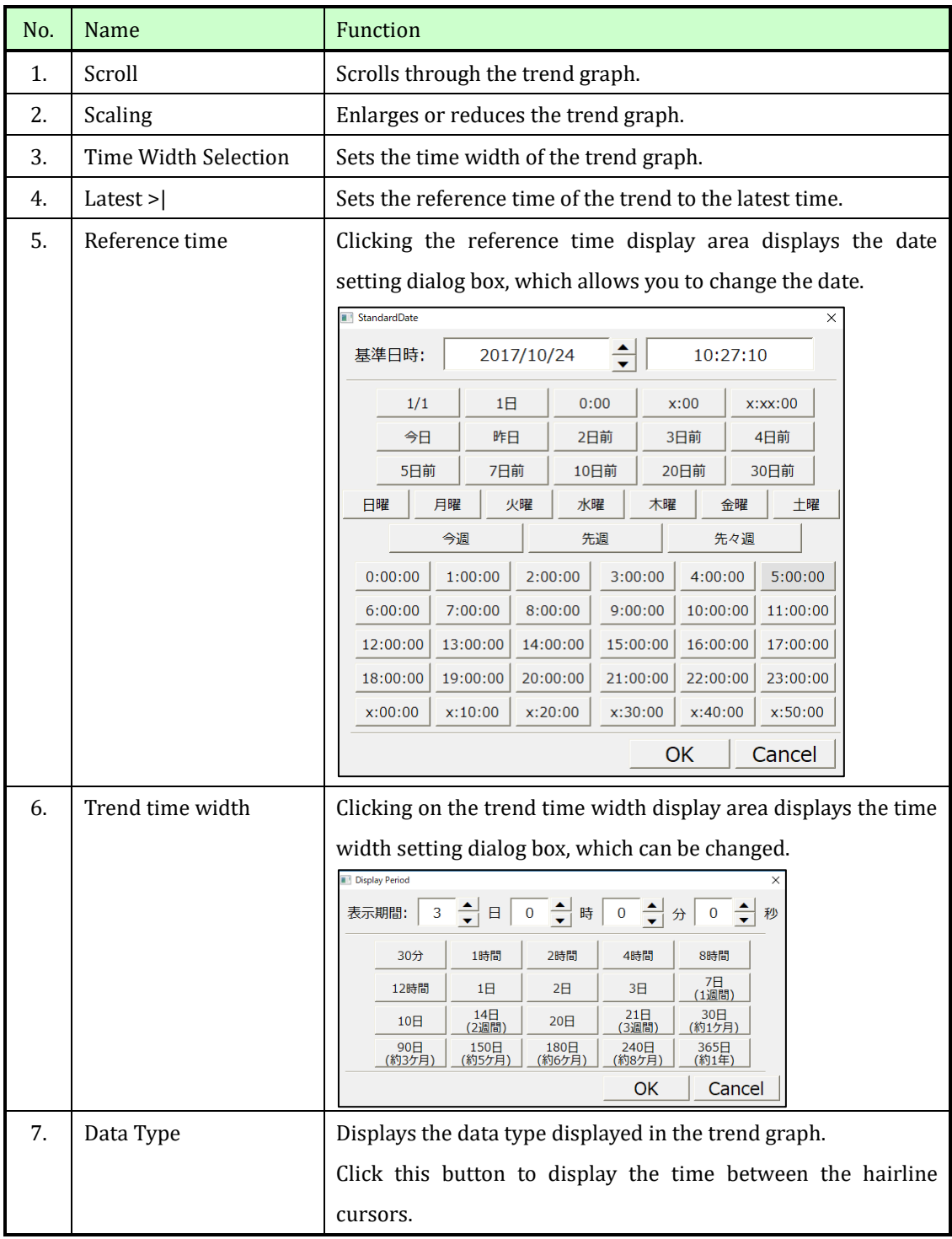

## Data Type

When you change the trend time width, the data types that appear change automatically based on the time width, and the data that is stored in CSV-and Excel-formatted files is also based on the data type at that time.

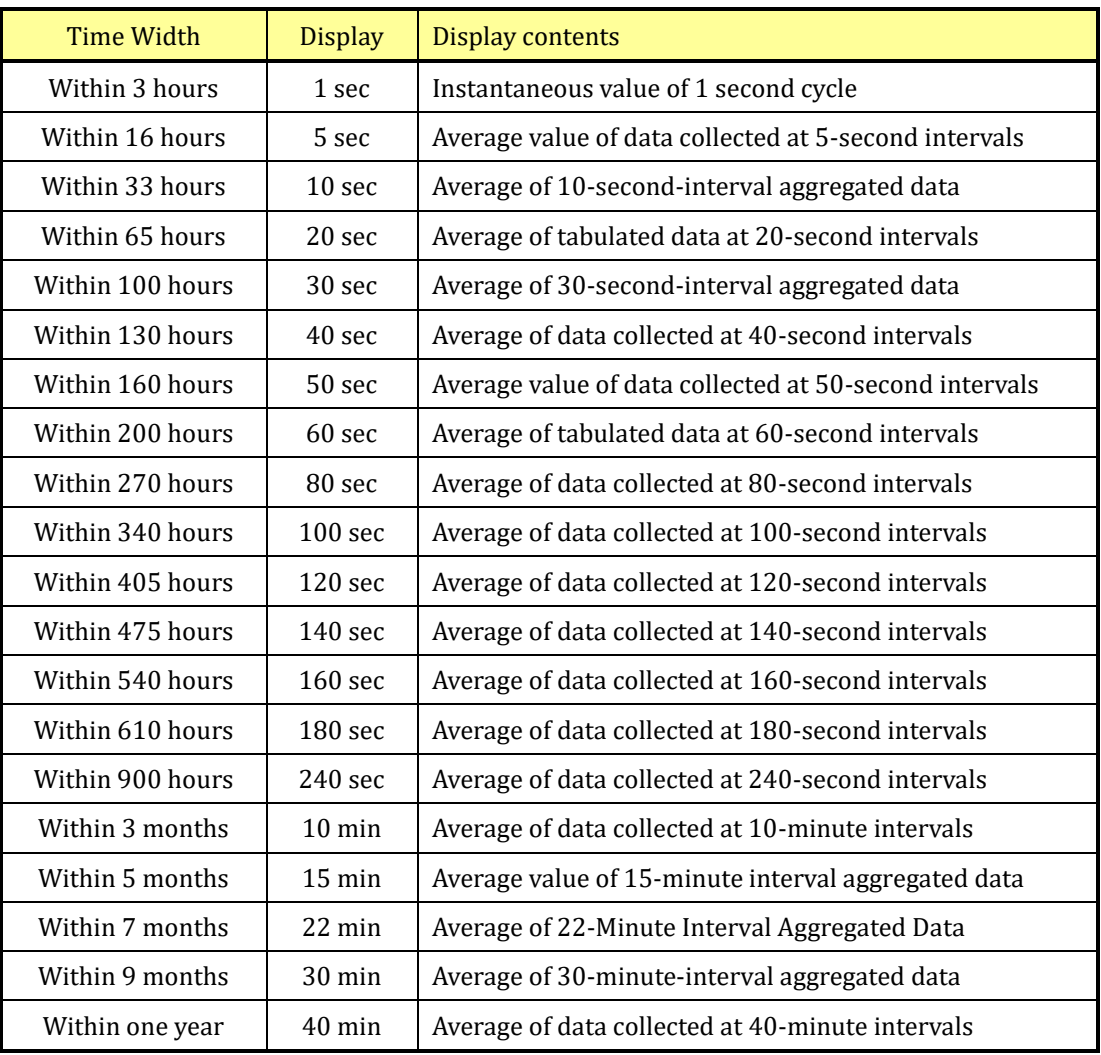

## <span id="page-32-0"></span>4.5.5 Trend graph data display area

For tags registered in the trend graph, the following items are displayed in detail.

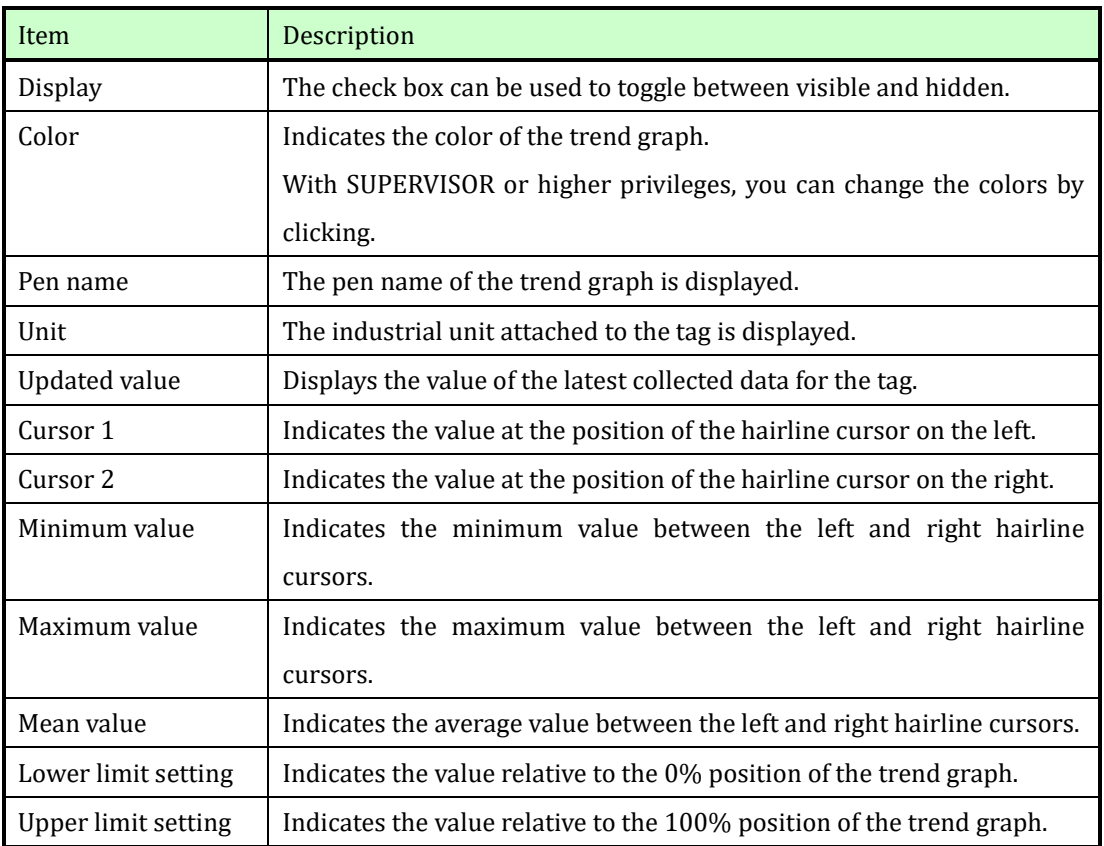

Double-click the pen in the trend screen to recall the faceplate of the tag.

If you right-click with the pen selected, a pull-down menu is displayed, allowing you to expand the corresponding tag to the registered screen, register or delete the copied tag in the graphics screen as a trend pen (PV value, SP value, MV value, or digit

Group ComparisonTrend AddPen(PV) AddPen(SP) AddPen(MV) AddPen(X) DelPen

#### <span id="page-33-0"></span>4.5.6 Basic setting of trend

The following settings can be made in the basic settings in the "Setting menu" in the trend graph page change/registration area.

- Background color of the trend graph
- Crease color of trend graph
- ⚫ Line thickness of trend graph
- Bar shading (enabled only for digital signals)
- Basic time setting of trend graph (left side or right side)

#### Registering Trends

The following items can be changed when operation permission above SUPERVISOR is given.

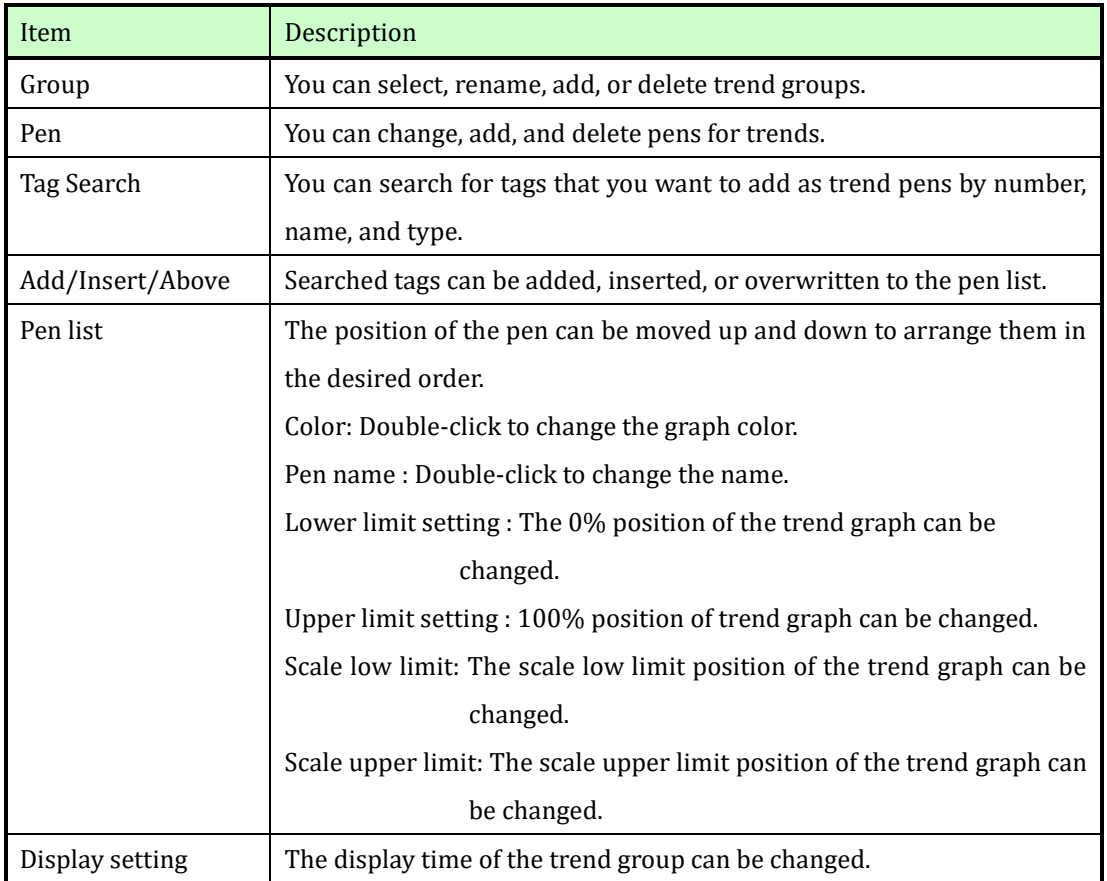

#### <span id="page-34-0"></span>4.6 Tag monitor screen

Displays a tabular listing of information about tags and displays values for up to 50 tags in real time on a single screen.

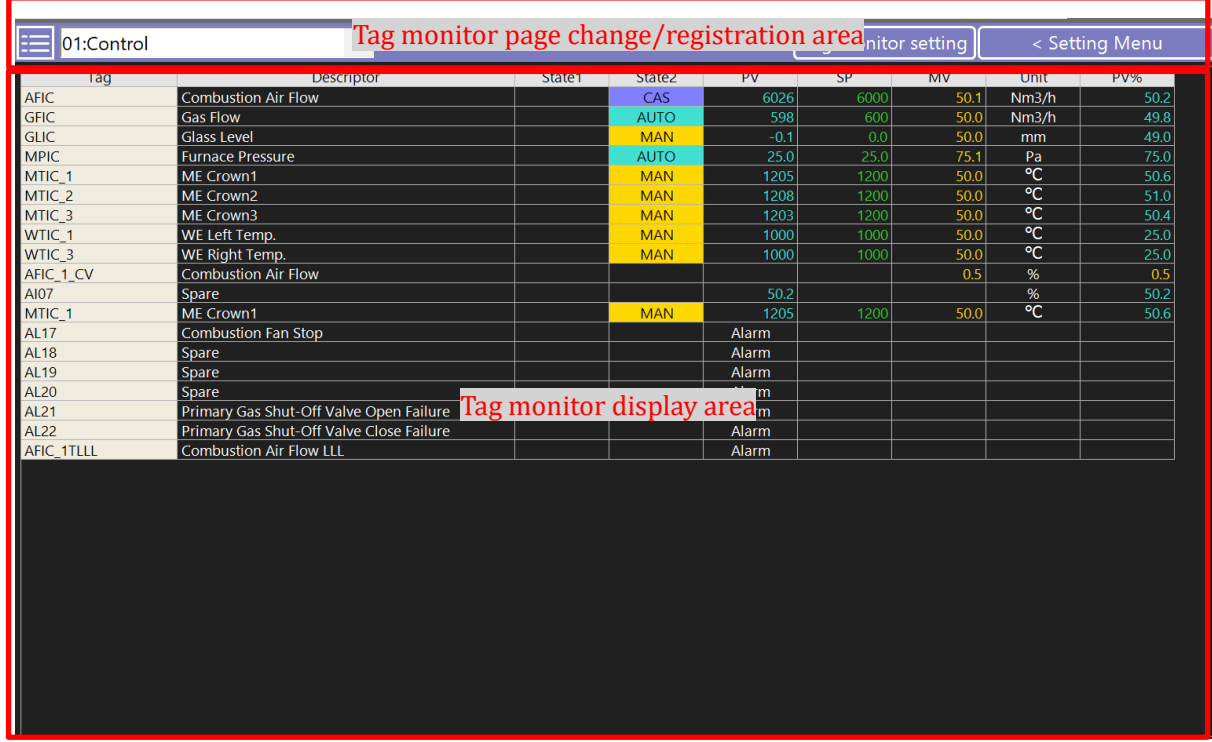

#### <span id="page-34-1"></span>4.6.1 Tag monitor page change/registration area

The Tag Monitor page change/registration area has the following functions.

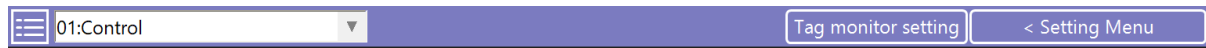

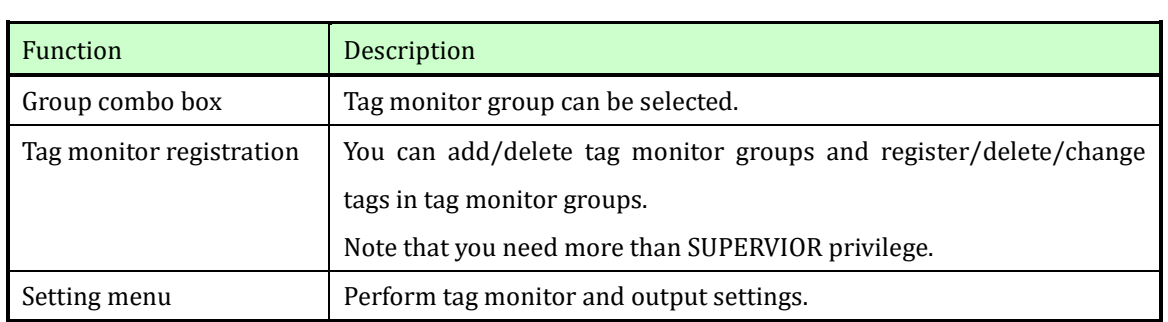

#### Setting menu

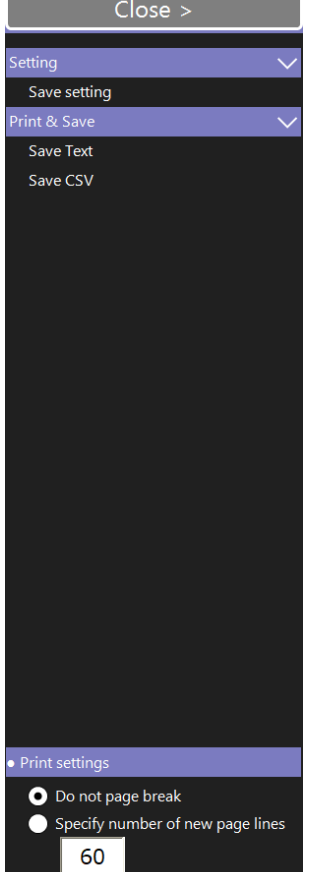

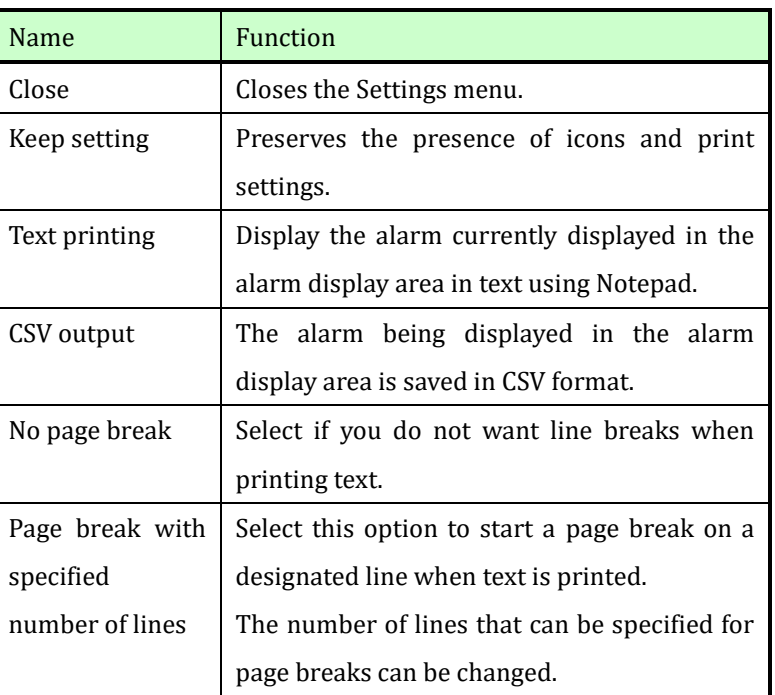

#### <span id="page-35-0"></span>4.6.2 Tag monitor display area

The tag monitor display area displays the following information in a tabular format.

- Tag Number assigned to the tag
- Name Name attached to the tag
- Status 1 Displayed when an alarm is present
- Status 2 Indicates controller mode only for PID controller
	- PV value

Displays the current value of the process input.

SP value

Indicates the setting value for the controller tag.

MV value

Indicates the output value of the controller tag.

- Industrial unit Display industrial unit of process input value
- PV% Displays the process input value in the 0-100% range.

Double-click a tag in the Tag Monitor screen to recall a tag's faceplate.

If you right-click with a tag selected, a pull-down menu is displayed, allowing you to expand to the screen where the corresponding tag is registered, or to add, insert, or delete the copied tag in the graphics screen. You must have at least SUPERVISOR privileges to add, insert, or remove tags.

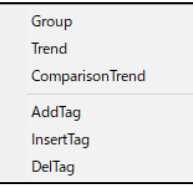

#### Registering to Tag Monitor

The following items can be changed when operation permission above SUPERVISOR is given.

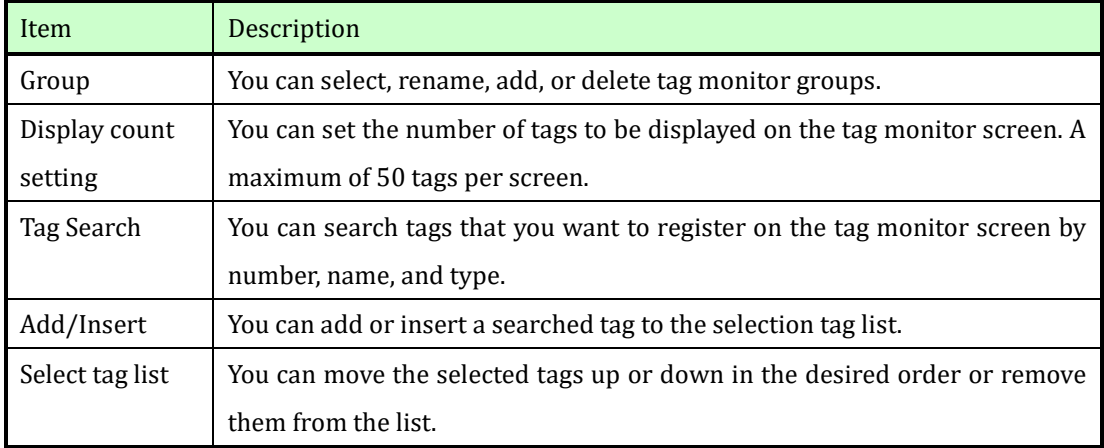

#### <span id="page-37-0"></span>4.7 Event history window

Displays the history of ON/OFF status of equipment and facilities. The history retention period is one year. In the initial display, you can display up to 5000 records of one day's worth of data from the displayed time.

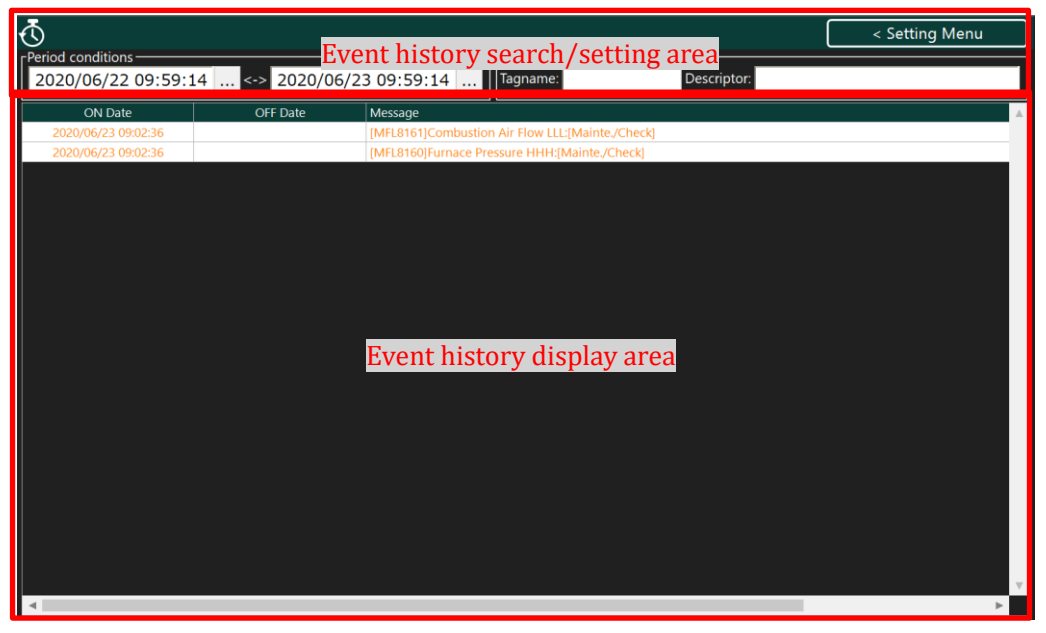

#### <span id="page-37-1"></span>4.7.1 Event search/Setting area

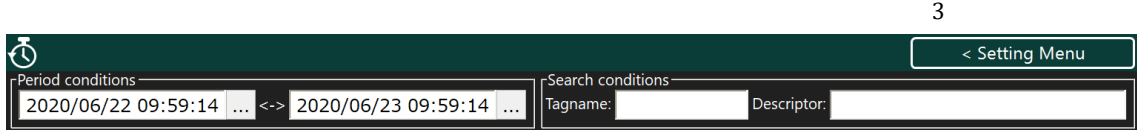

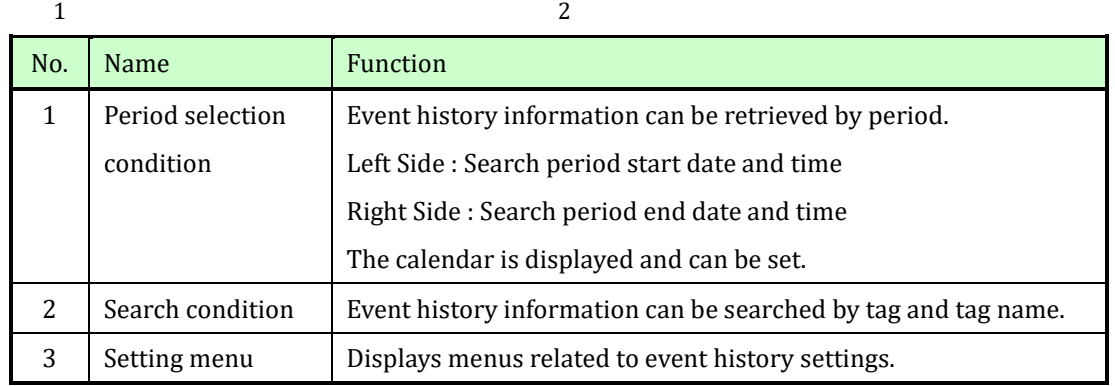

#### Setting menu

ľ

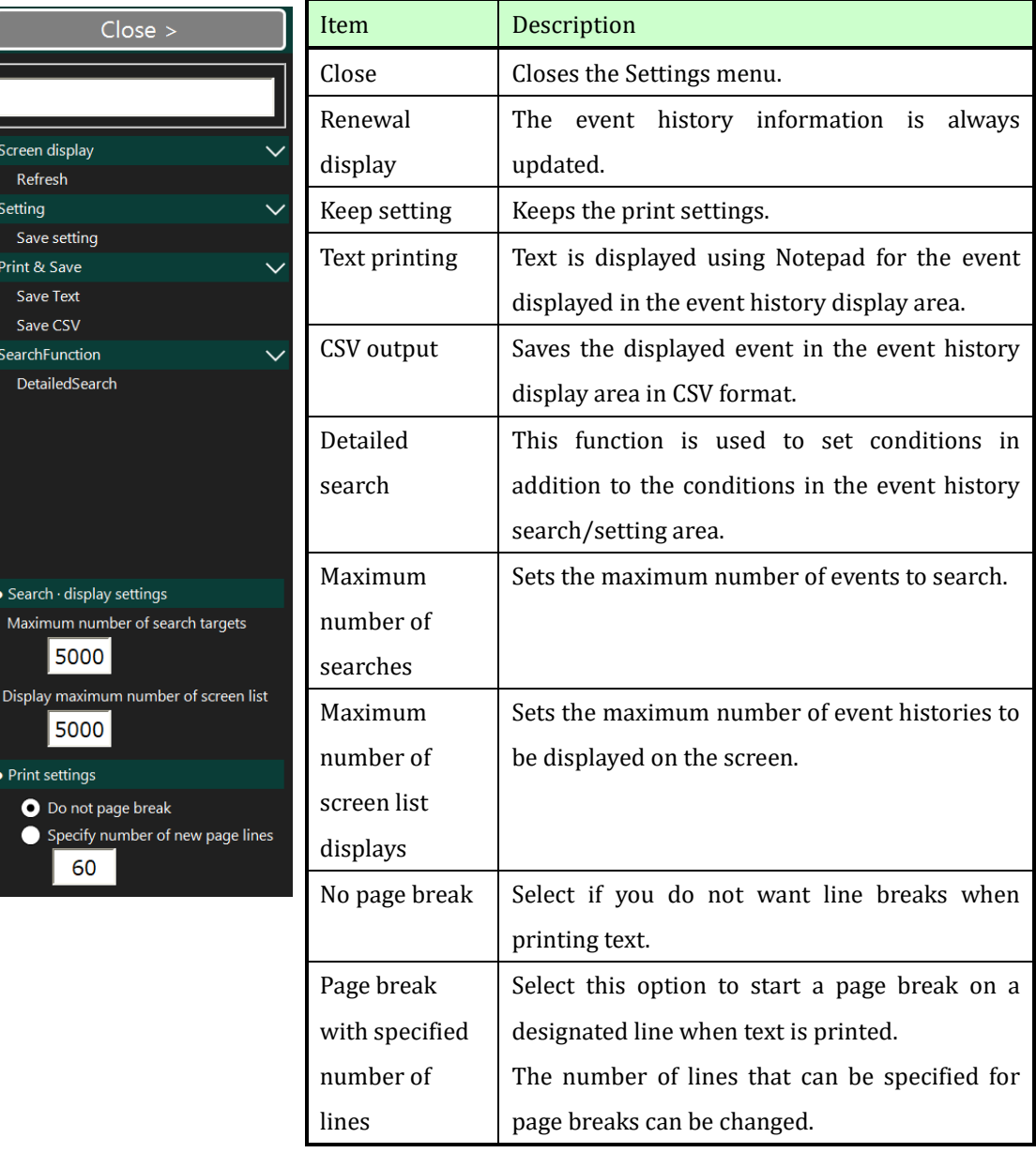

#### <span id="page-39-0"></span>4.7.2 Event history display area

In the event history display area, it is displayed as follows.

- Operation (ON) time Date and time the operation or signal was turned on
- Stop (OFF) time Date and time when the stop or signal was turned OFF
- ⚫ Description Event content (tag, tag name, event source)

Displayed color of events: Orange color at operation or on: Green color at → or off

The event history search function is similar to the alarm search function. Refer to the alarm history section.

#### <span id="page-40-0"></span>4.8 Operation history screen

Displays the change history of information related to tags from this machine in chronological order. The history retention period is one year. In the initial display, you can display up to 5000 records of one day's worth of data from the displayed time.

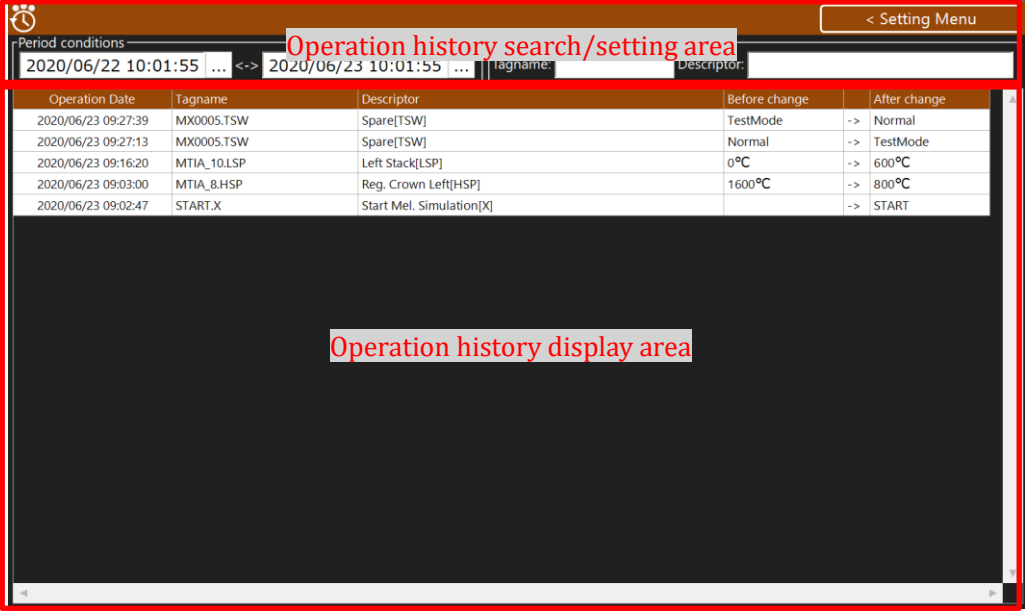

## <span id="page-40-1"></span>4.8.1 Operation history search/setting area

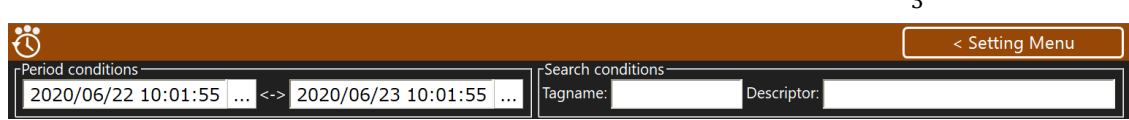

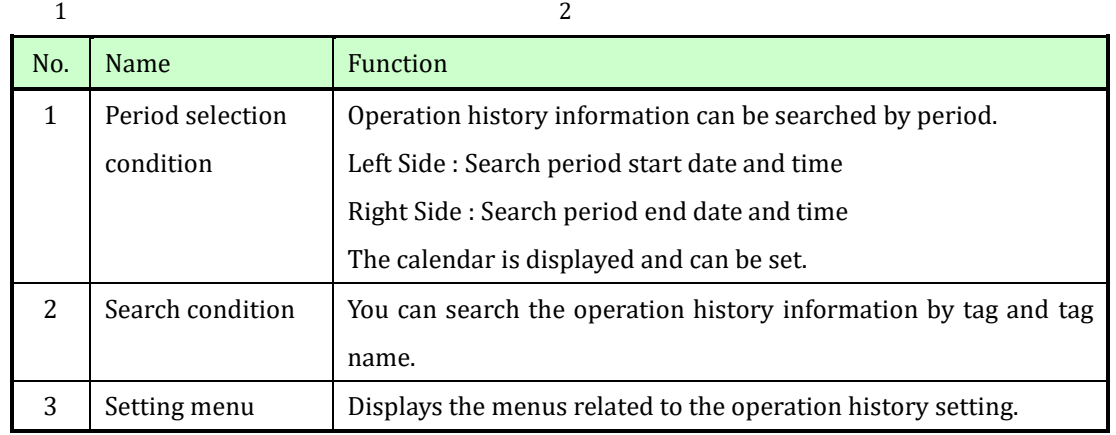

 $\mathbf{a}$ 

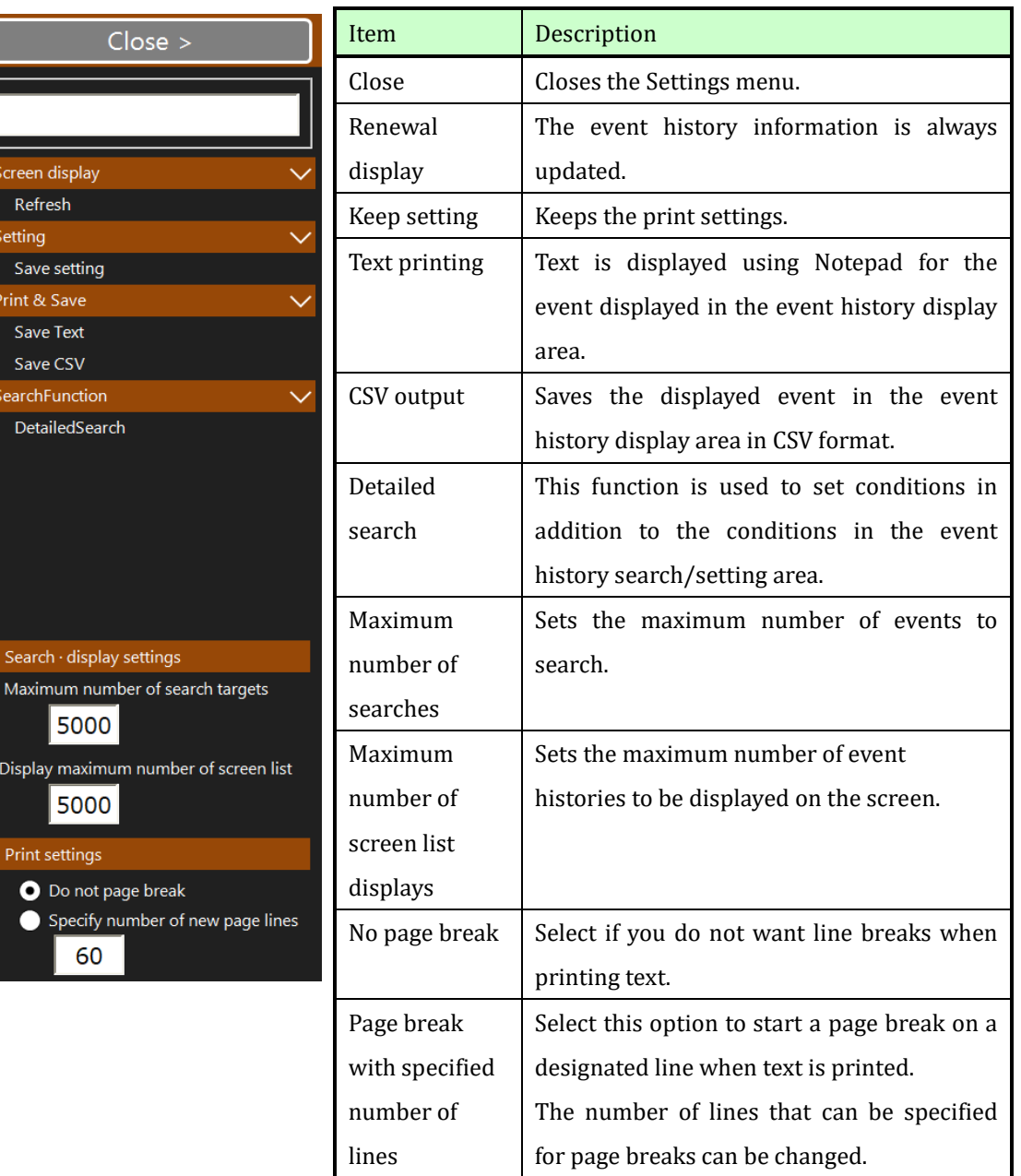

#### Setting menu

F

## <span id="page-41-0"></span>4.8.2 Operation history display area

In the operation history display area, it is displayed as follows.

- Operation change date and time: Date and time when the operation change was performed
- Tag: Tag that performed the operation change
- Name: Name of the tag for which the operation change was performed
- ⚫ Value before change:Value before operation change
- ⚫ Value after change:Value after operation change

The operation history search function is similar to the alarm search function. Refer to the alarm history section.

#### <span id="page-42-0"></span>5. Report function

This operator station has a standard report function which can create, print, and save daily, monthly, and yearly reports as files.

#### <span id="page-42-1"></span>5.1 Report screen

On the report screen, you can display pre-set reports, report operations such as printing, and set reports. In addition, up to 18 tags can be registered in one report at this operator station.

The data required to create the report that is older than one year is automatically deleted. For long-term storage, print it out in Excel report and save it.

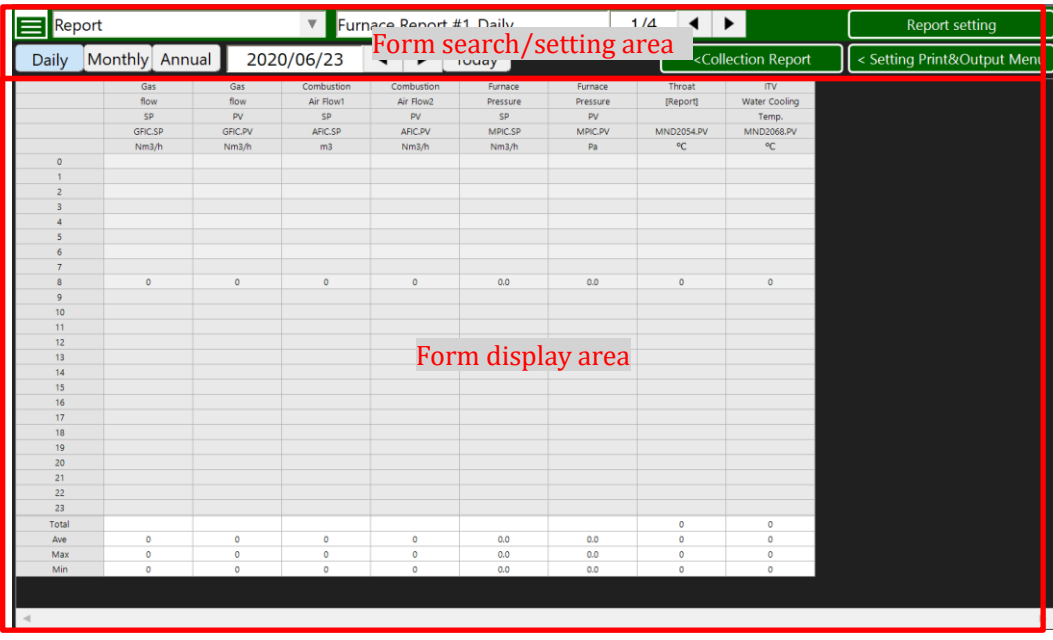

## <span id="page-43-0"></span>5.1.1 Report search/setting area

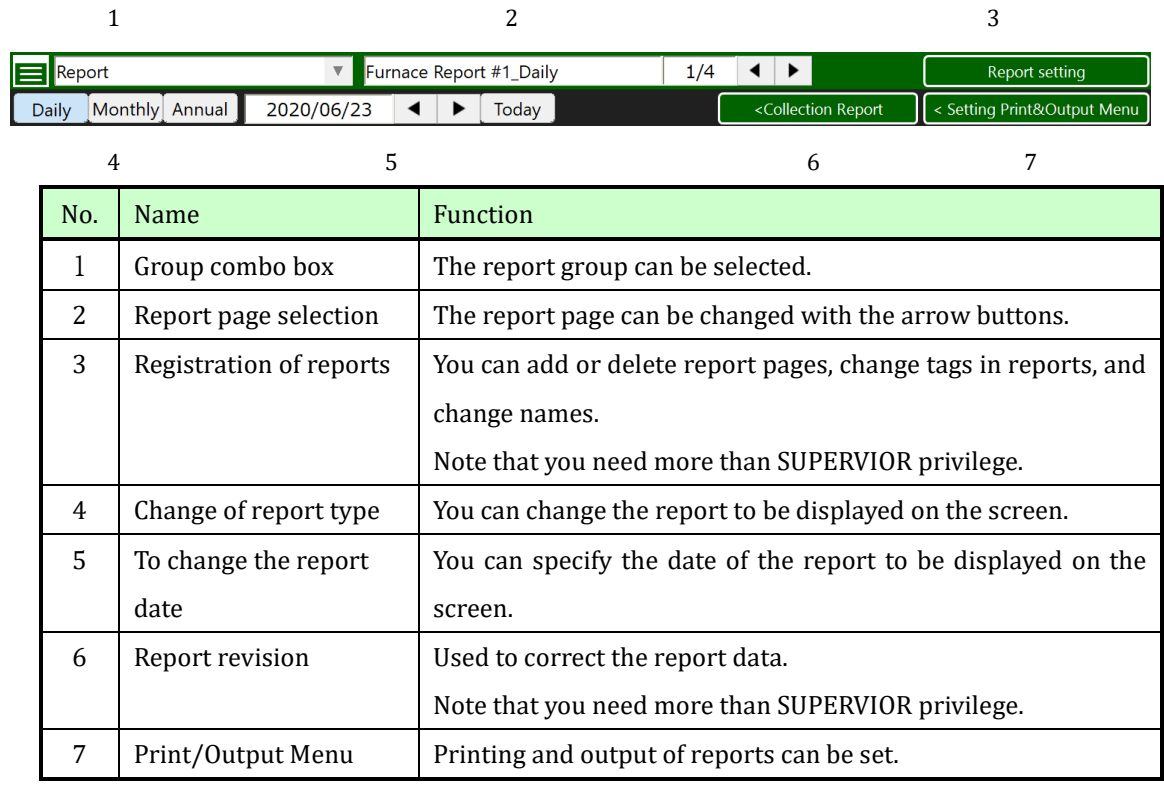

## <span id="page-44-0"></span>5.1.2 Print/Output Menu

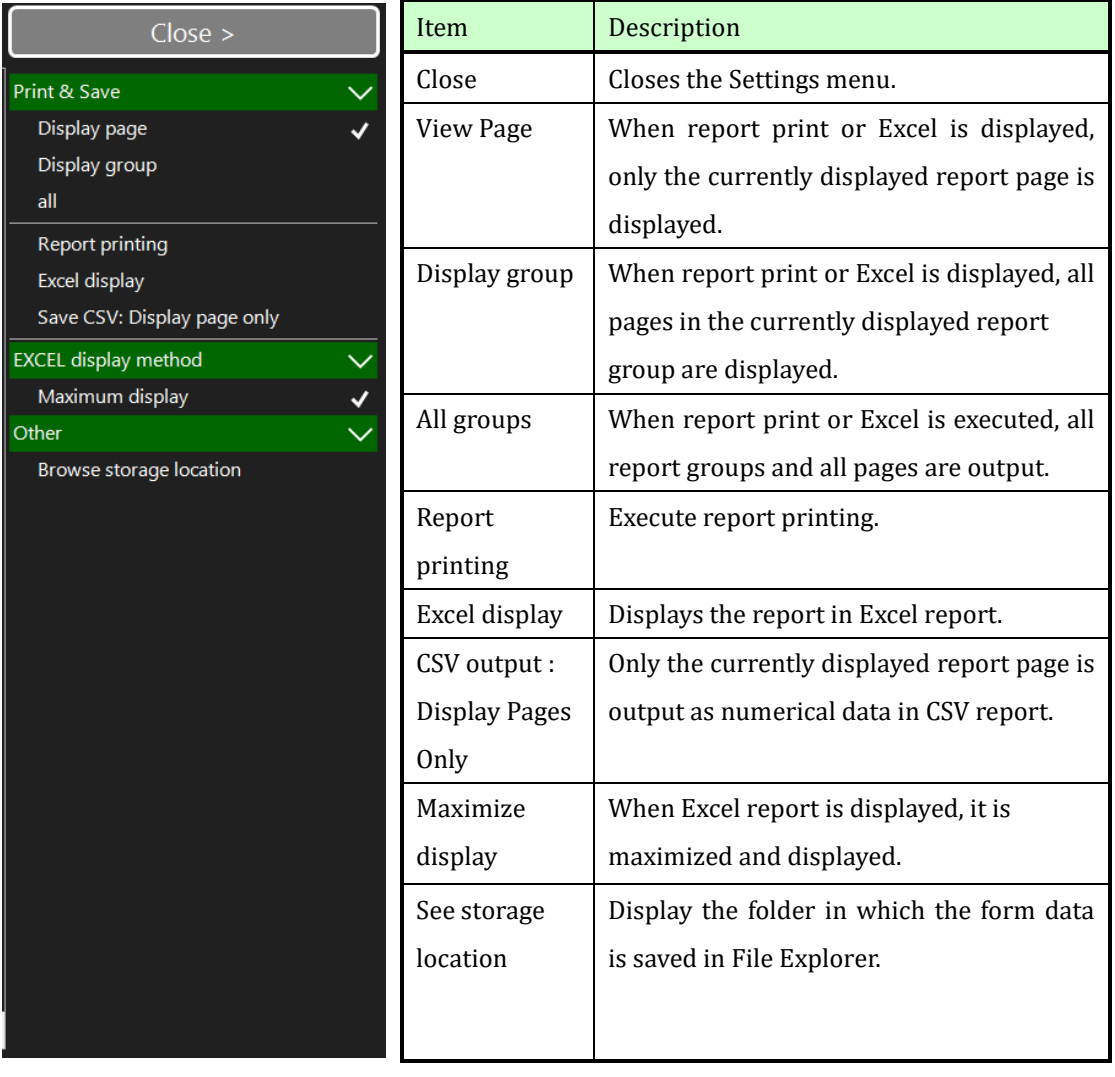

#### <span id="page-45-0"></span>5.1.3 Reports display area

Report data is displayed in the Report display area.

There are five headers in the upper row, report items are displayed, and "total value", "average value", "maximum value", and "minimum value" are displayed in the lower row.

In the case of a daily report, the data for each day is displayed, in the case of a monthly report, and in the case of a yearly report, the data for each year is displayed. However, in the case of a monthly report, a blank space is left in the place where

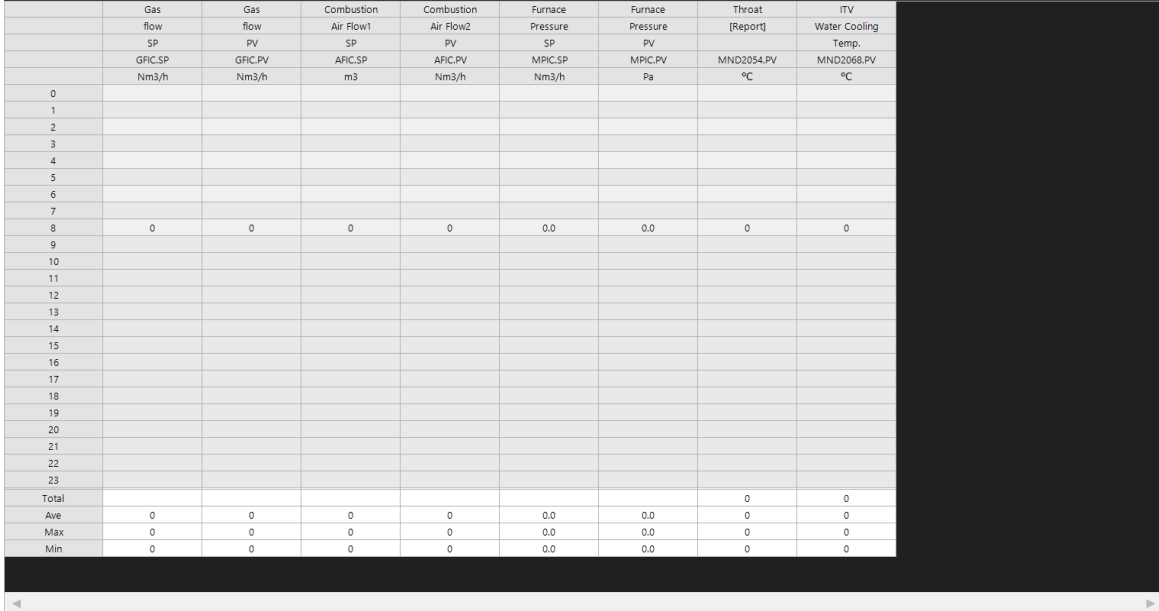

## <span id="page-46-0"></span>5.1.4 Correction of report data

The report data can be corrected by manual entry, but it requires more than SUPERVISOR privilege.

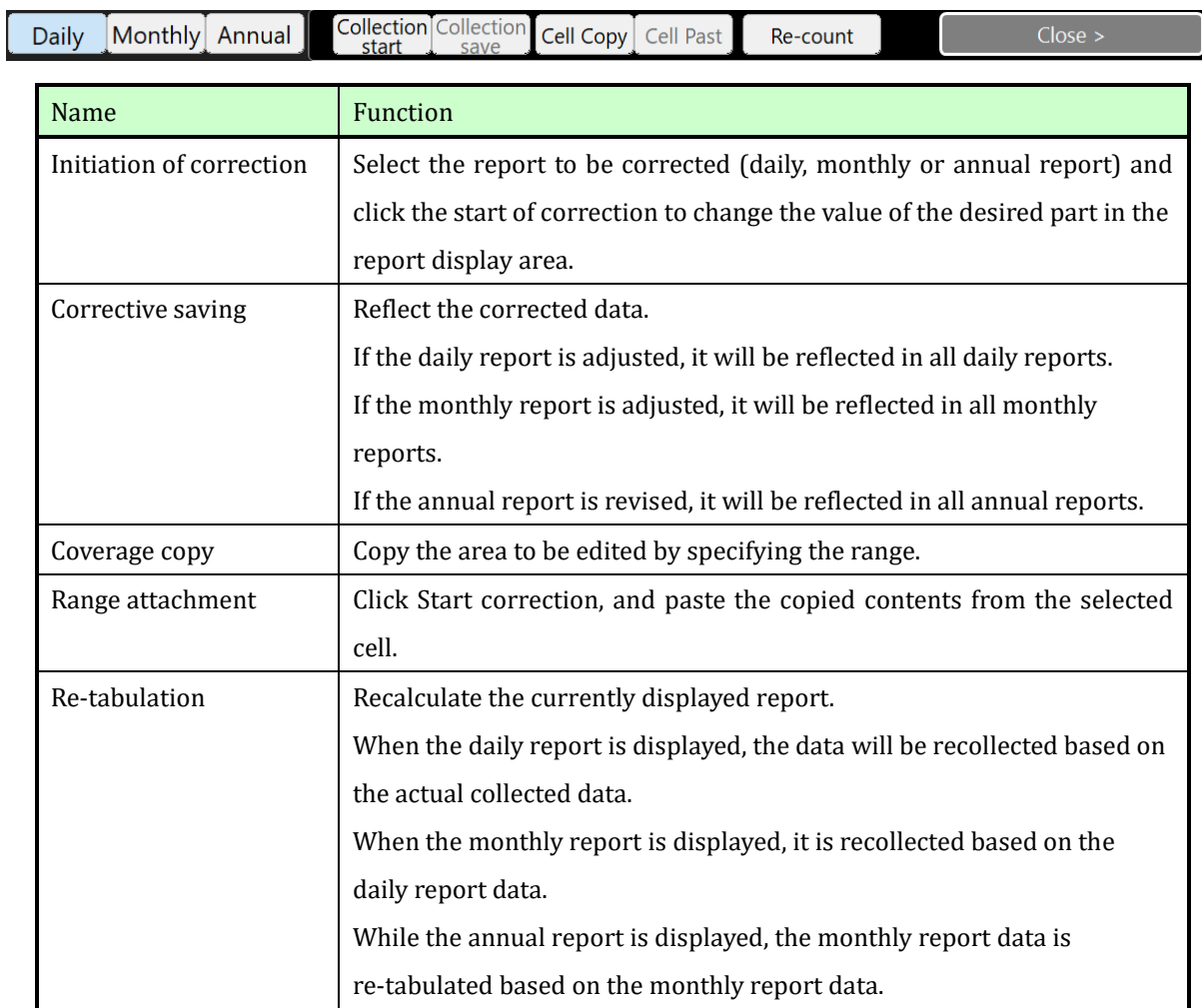

#### <span id="page-47-0"></span>5.1.5 Registration of reports

The following items can be changed when operation permission above SUPERVISOR is given.

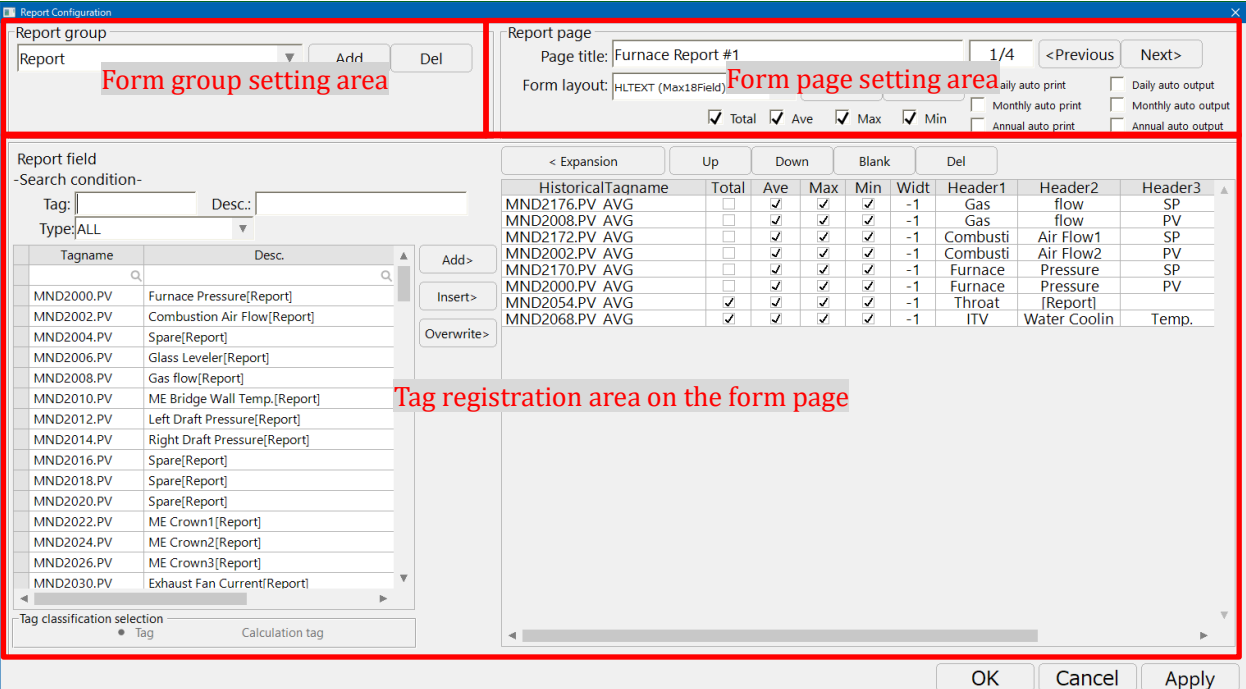

Item Description Report group Report groups can be selected, renamed, added, and deleted. Report page Page title The name of the report page can be changed. If there are multiple pages, press the previous/next button to change the page. Report layout Set the format for displaying in Excel format. Report display items You can select the items (Total, Average, Maximum, Minimum) to be displayed in the selected report page. Report auto print/output setting Print output at the closing time of the selected report page and file output in Excel reportat can be set. Report field Search condition When you search by tag number, name, or type, the tags that match the conditions are displayed.

Operator Station (S-System2) Functional Specifications

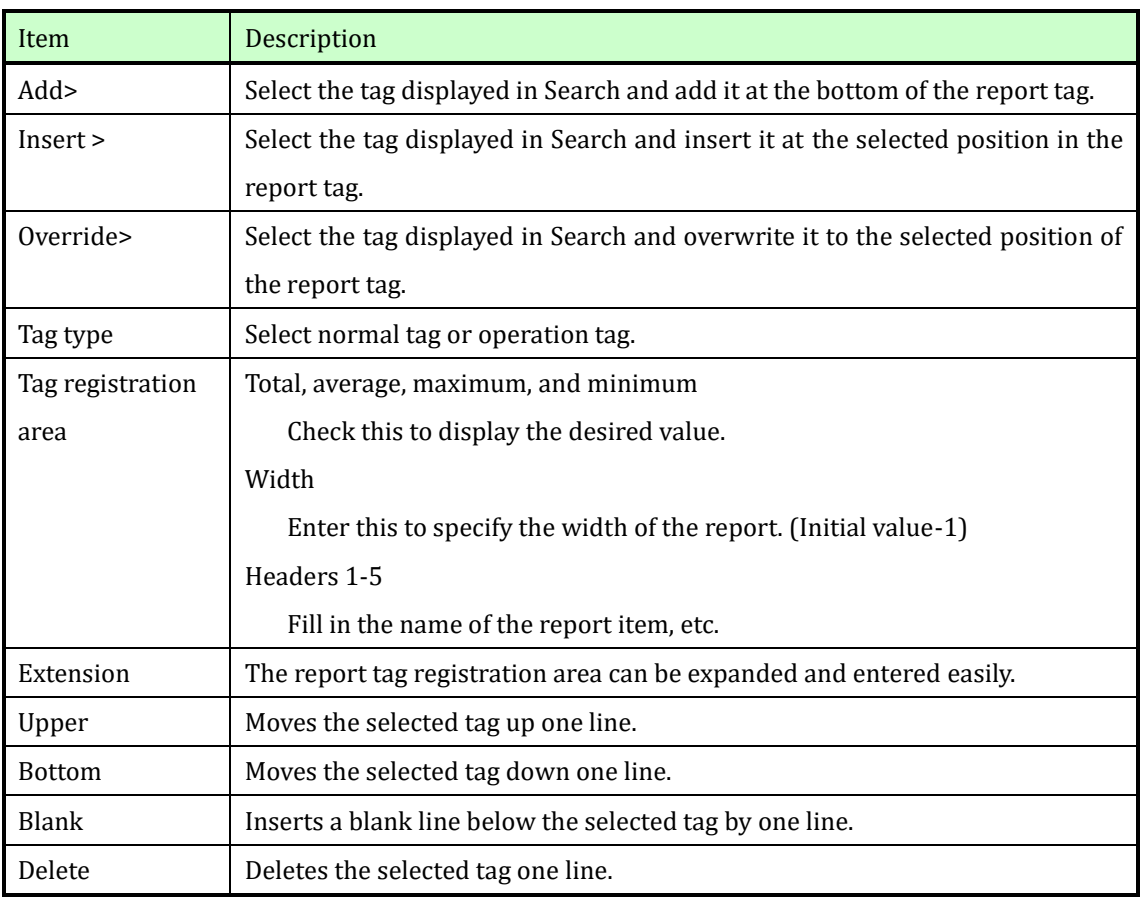

## <span id="page-49-0"></span>6. Other screens and functions

#### <span id="page-49-1"></span>6.1 Switch utility screen

Data in the PLC can be referenced. This function is not used in normal operation/monitoring operation. However, you can use this screen to refer to data in the PLC with SUPERVISOR privilege and operate data in the PLC with ENGINEER permission.

When using PLCs manufactured by Mitsubishi Electric Corporation (MELSEC Q series or iQ-R series), use MEL Utility.

When using a PLC (SYSMAC CS series or CJ series) manufactured by OMRON Corporation, use CS Utility.

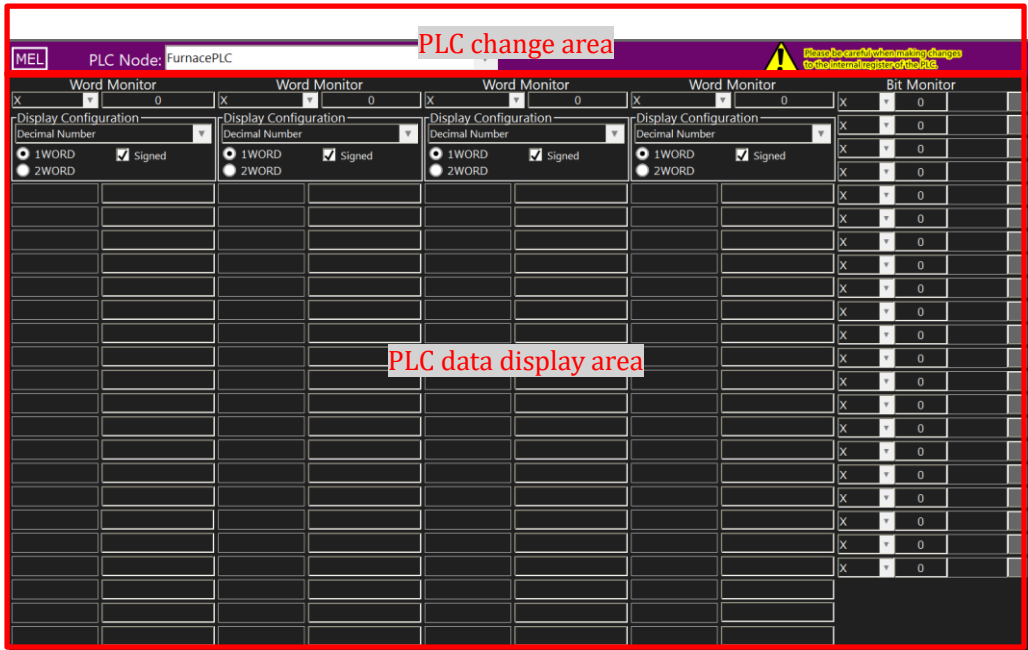

#### <span id="page-50-0"></span>6.1.1 PLC change area

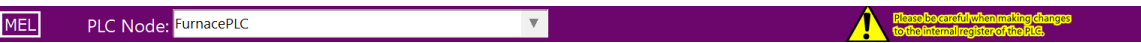

The PLC to be referenced can be changed in the combo box.

#### <span id="page-50-1"></span>6.1.2 PLC data display area

Displays the internal data of the PLC.

SUPERVISOR Privilege does not allow you to view and set the data in the PLC. ENGINEER Privilege allows you to operate the data in the PLC. However, the warning screen is displayed first. Be careful when operating the PLC.

#### 【Word Monitor】

When address type is selected and address is entered, continuous data of 20 words is displayed. To change the data, enter the desired value in the field to the right of the displayed data.

#### 【Bit Monitor】

When you select an address type and enter an address, each value is displayed. When the value is ON, the button is displayed in red, and when it is OFF, it is displayed in gray. To change the data, click the button.

#### <span id="page-51-0"></span>6.2 System screen

The System screen is used to set the system functions of the operator station.

To use this window, you must have permission to operate ENGINEER.

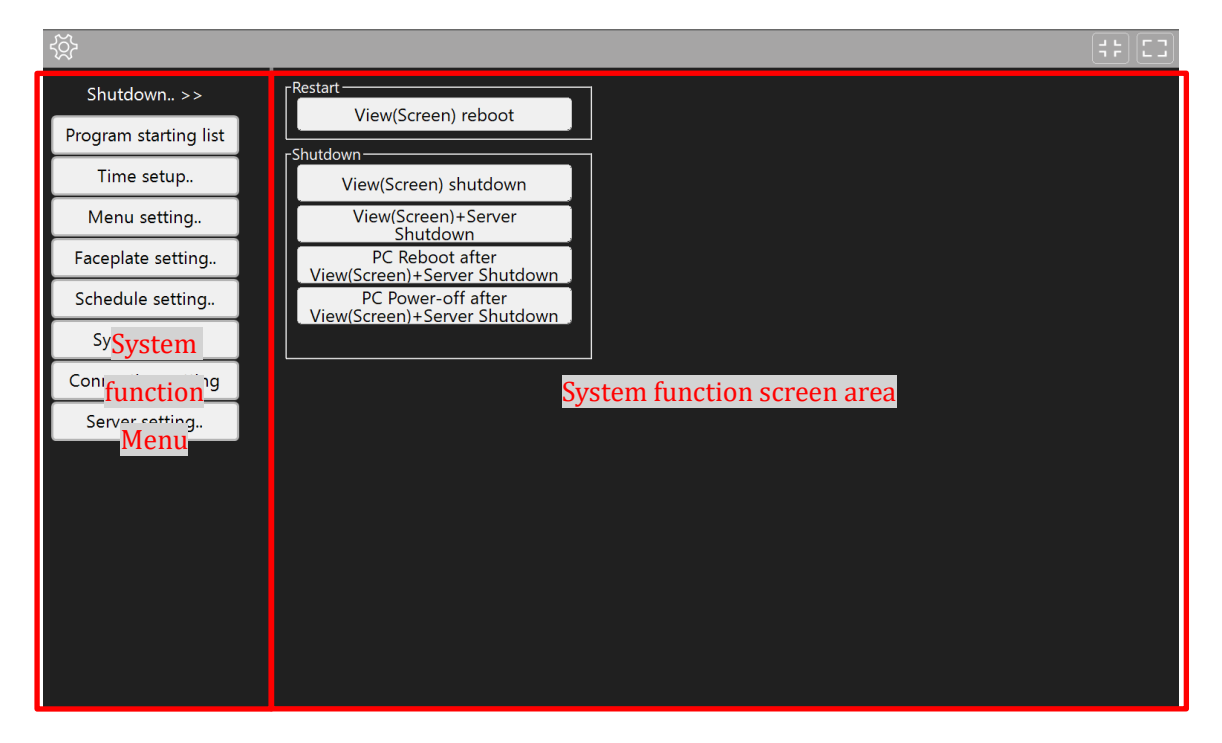

## <span id="page-52-0"></span>6.2.1 System functions menu

Selecting a function from the System Functions menu displays a menu related to the selected function in the System Functions screen area.

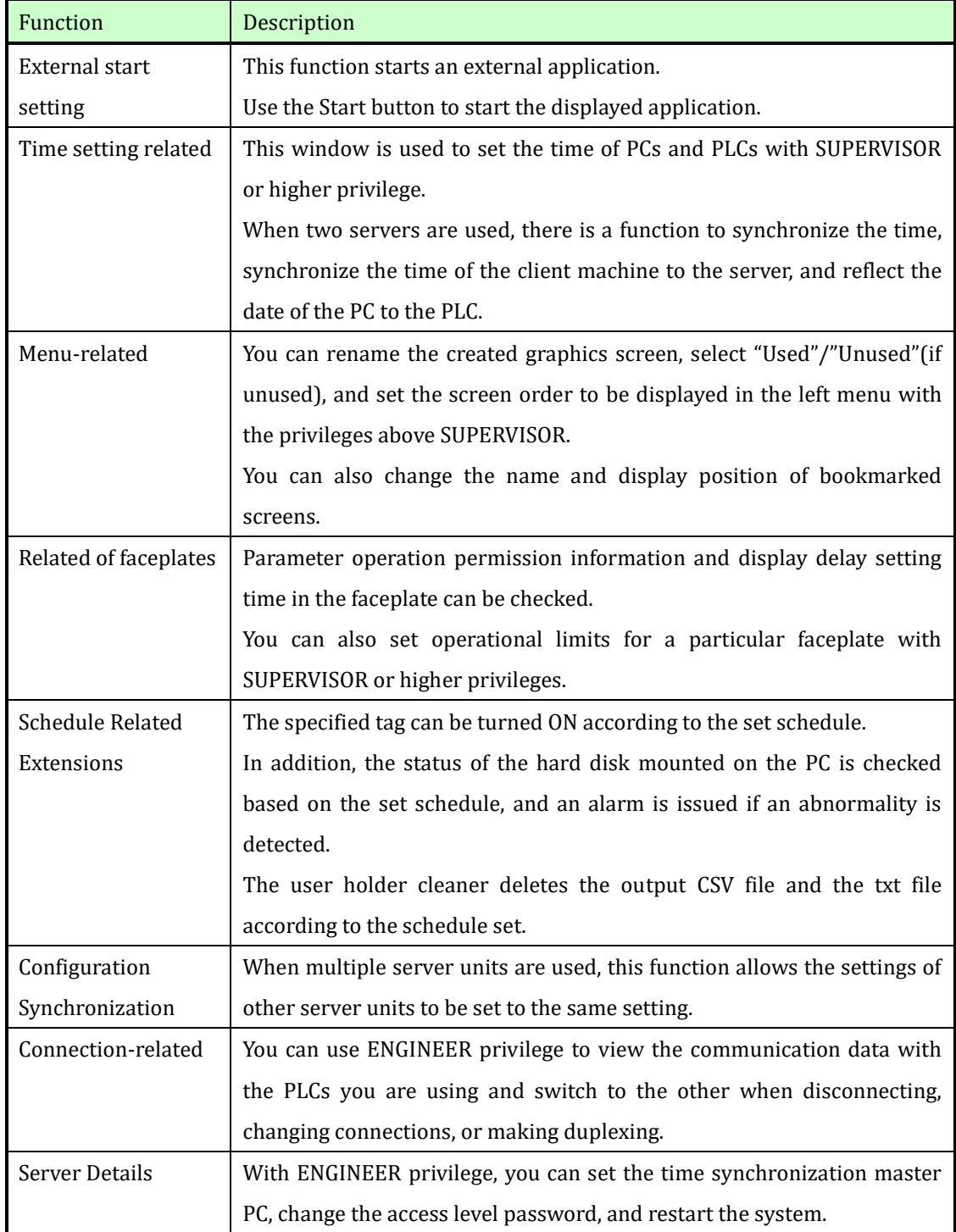

## <span id="page-53-0"></span>6.2.2 Shutdown related extensions

This function performs shutdown of this system. This will not stop the PLC.

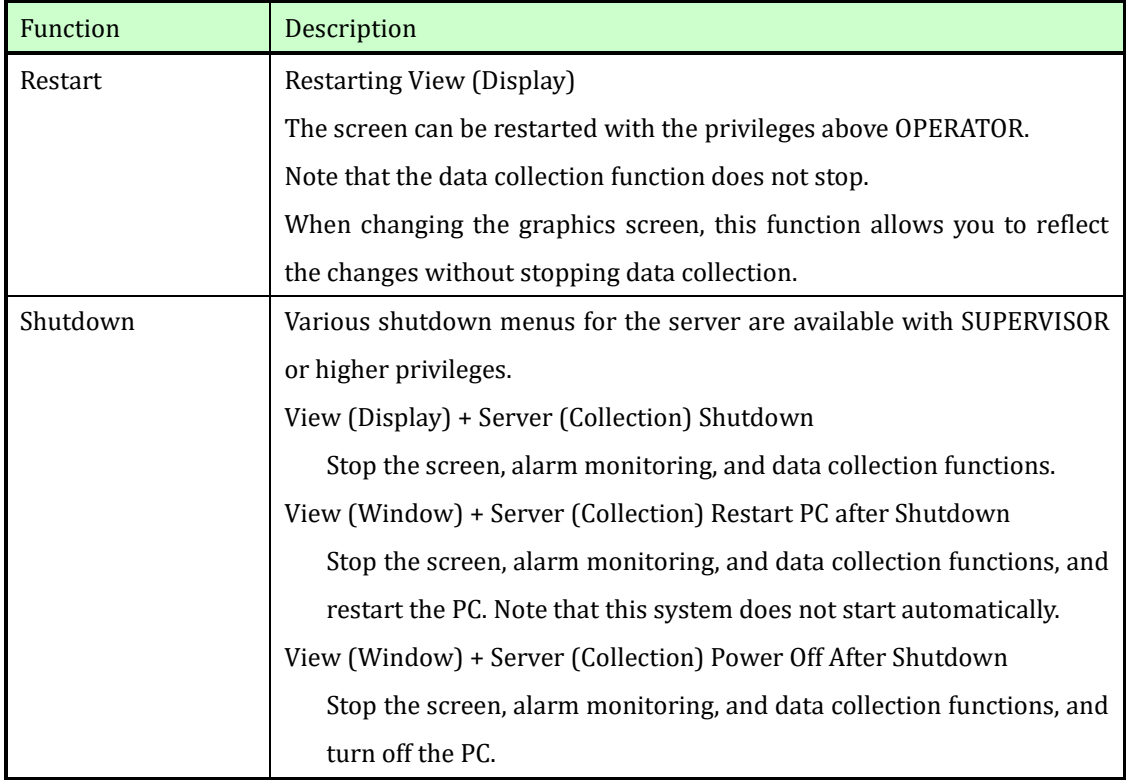

PA-Panel6/FA-Panel6/ PA-Panel5/FA-Panel5 is a registered trademark of Robotics Ware Co., Ltd.

Windows7,Windows10, MS Excel2016,Excel2019,Excel2021 is a registered trademark of Microsoft Corporation in the United States and/or other countries.

VisualStudio2010/VisualStudio2015/VisualStudio2019 is a registered trademark of Microsoft Corporation in the United States and/or other countries.

Other company names and product names listed are registered trademarks and trademarks of each company.

## Kyoto EIC Corporation

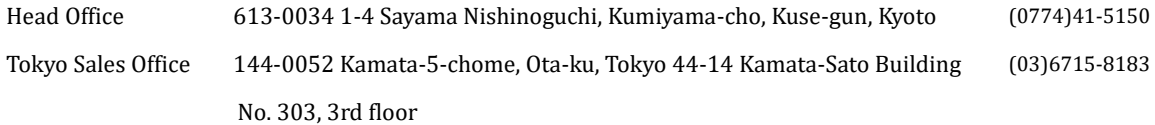